# **Oracle® Interaction Center Server Manager**

Implementation Guide Release 11i **Part No. B10181-05**

February 2005

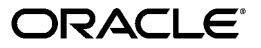

Oracle Interaction Center Server Manager Implementation Guide, Release 11*i*

Part No. B10181-05

Copyright © 2002, 2005, Oracle. All rights reserved.

Primary Author: Michael Phelan

The Programs (which include both the software and documentation) contain proprietary information; they are provided under a license agreement containing restrictions on use and disclosure and are also protected by copyright, patent, and other intellectual and industrial property laws. Reverse engineering, disassembly, or decompilation of the Programs, except to the extent required to obtain interoperability with other independently created software or as specified by law, is prohibited.

The information contained in this document is subject to change without notice. If you find any problems in the documentation, please report them to us in writing. This document is not warranted to be error-free. Except as may be expressly permitted in your license agreement for these Programs, no part of these Programs may be reproduced or transmitted in any form or by any means, electronic or mechanical, for any purpose.

If the Programs are delivered to the United States Government or anyone licensing or using the Programs on behalf of the United States Government, the following notice is applicable:

#### U.S. GOVERNMENT RIGHTS

Programs, software, databases, and related documentation and technical data delivered to U.S. Government customers are "commercial computer software" or "commercial technical data" pursuant to the applicable Federal Acquisition Regulation and agency-specific supplemental regulations. As such, use, duplication, disclosure, modification, and adaptation of the Programs, including documentation and technical data, shall be subject to the licensing restrictions set forth in the applicable Oracle license agreement, and, to the extent applicable, the additional rights set forth in FAR 52.227-19, Commercial Computer Software--Restricted Rights (June 1987). Oracle Corporation, 500 Oracle Parkway, Redwood City, CA 94065.

The Programs are not intended for use in any nuclear, aviation, mass transit, medical, or other inherently dangerous applications. It shall be the licensee's responsibility to take all appropriate fail-safe, backup, redundancy and other measures to ensure the safe use of such applications if the Programs are used for such purposes, and we disclaim liability for any damages caused by such use of the Programs.

The Programs may provide links to Web sites and access to content, products, and services from third parties. Oracle is not responsible for the availability of, or any content provided on, third-party Web sites. You bear all risks associated with the use of such content. If you choose to purchase any products or services from a third party, the relationship is directly between you and the third party. Oracle is not responsible for: (a) the quality of third-party products or services; or (b) fulfilling any of the terms of the agreement with the third party, including delivery of products or services and warranty obligations related to purchased products or services. Oracle is not responsible for any loss or damage of any sort that you may incur from dealing with any third party.

Oracle is a registered trademark of Oracle Corporation and/or its affiliates. Other names may be trademarks of their respective owners.

# **Contents**

## **Send Us Your Comments**

### **Preface**

## **1 Installation Procedures**

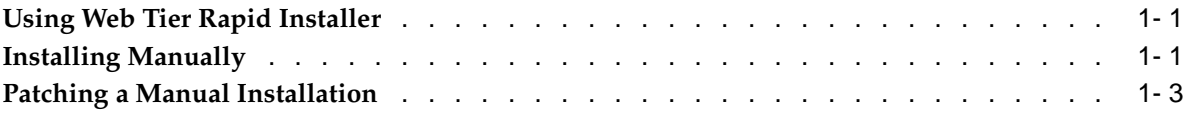

# **2 Detailed Product Description**

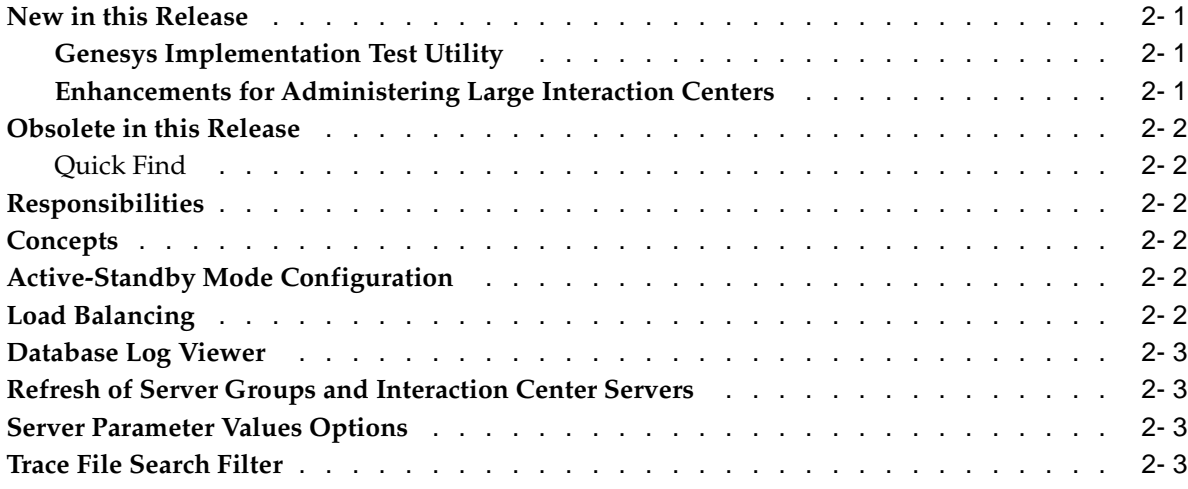

### **3 Installation Procedures**

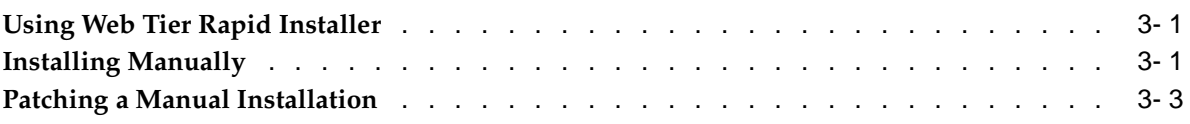

# **4 Implementation Tasks**

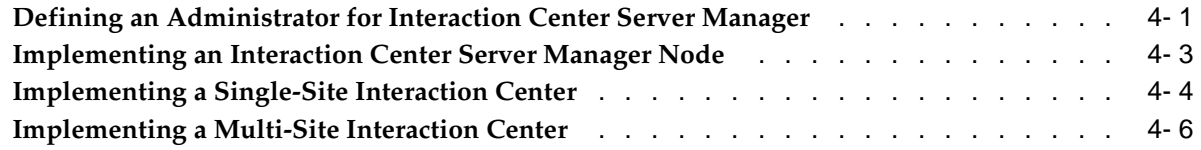

#### **Implementation Verification Tasks**  $\overline{\mathbf{5}}$

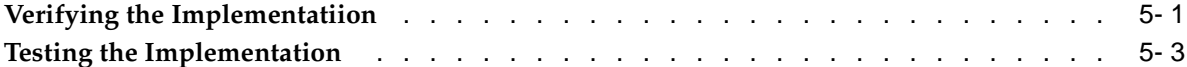

#### **Administration Tasks**  $6\overline{6}$

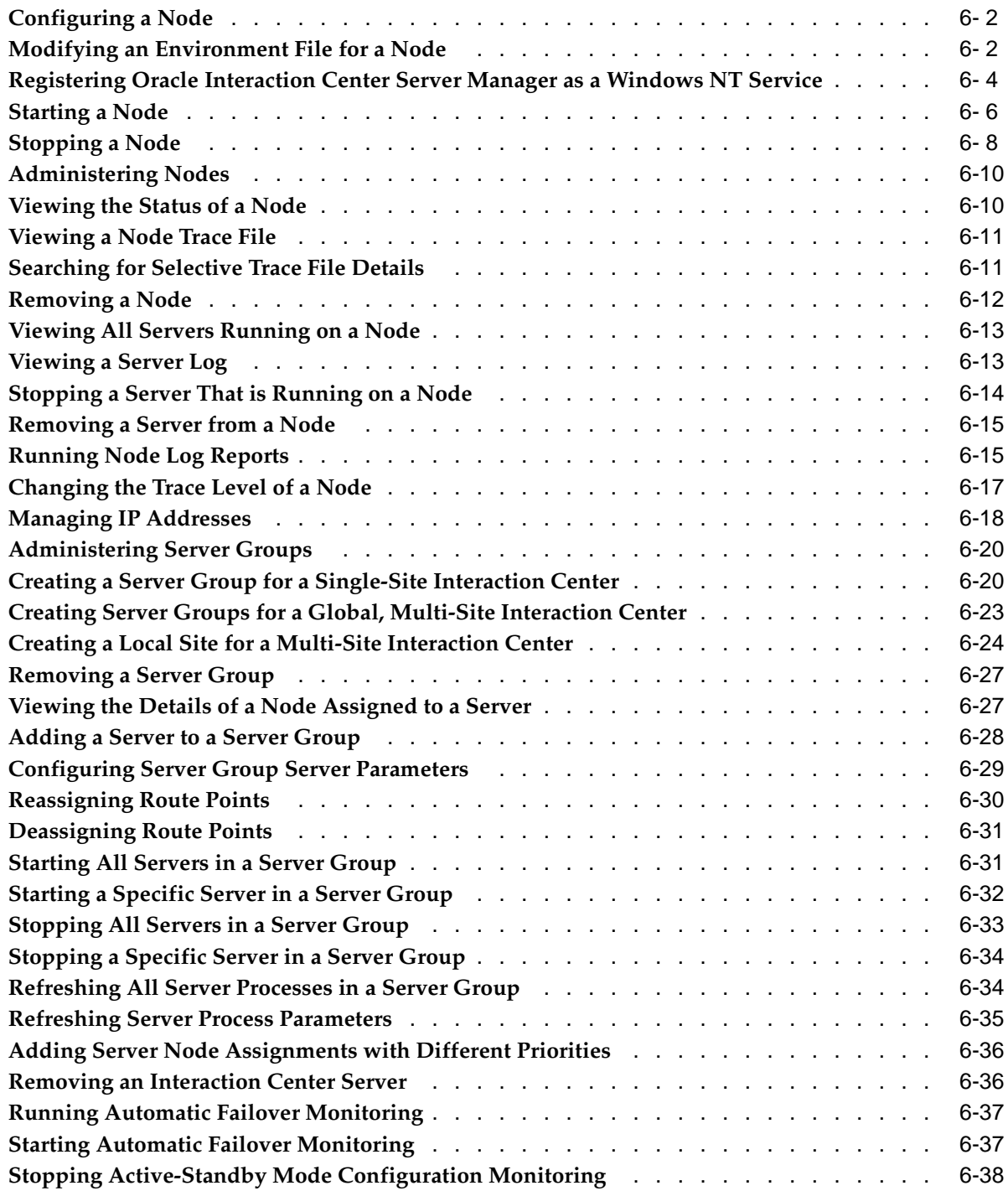

# **7** Diagnostics and Troubleshooting

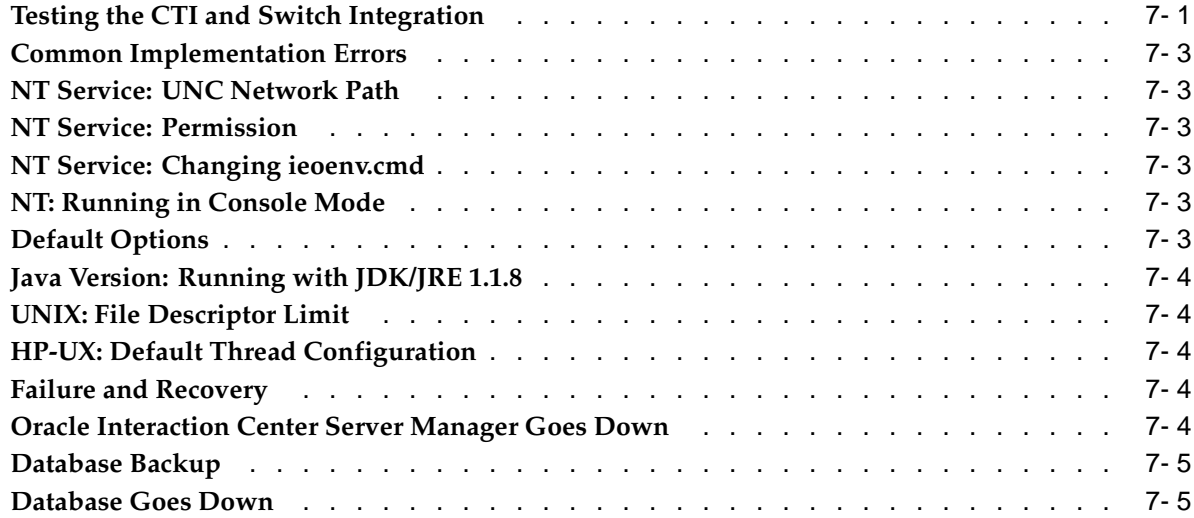

## **A** Implementation Worksheets

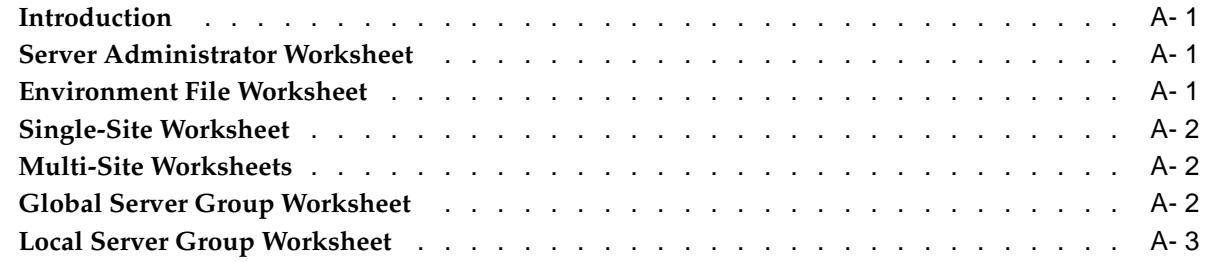

# **B** Server Parameters and Command Line Parameters

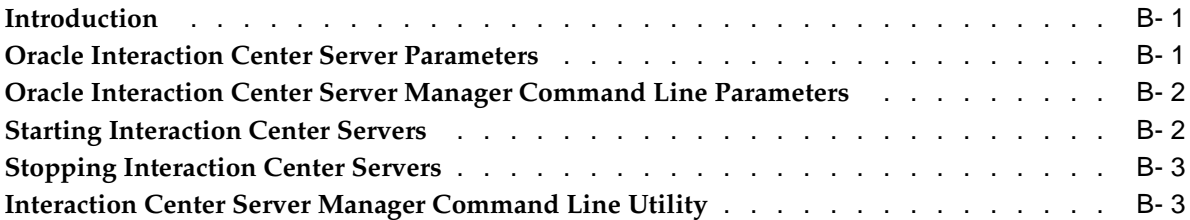

# Glossary

**Index** 

# **Send Us Your Comments**

### **Oracle Interaction Center Server Manager Implementation Guide, Release 11i Part No. B10181-05**

Oracle welcomes your comments and suggestions on the quality and usefulness of this publication. Your input is an important part of the information used for revision.

- Did you find any errors?
- Is the information clearly presented?
- Do you need more information? If so, where?
- Are the examples correct? Do you need more examples?
- What features did you like most about this manual?

If you find any errors or have any other suggestions for improvement, please indicate the title and part number of the documentation and the chapter, section, and page number (if available). You can send comments to us in the following ways:

- Electronic mail: appsdoc\_us@oracle.com
- FAX: 650-506-7200 Attn: Oracle Supply Chain Management Documentation Manager
- Postal service: Oracle Supply Chain Management Documentation Manager Oracle Corporation 500 Oracle Parkway Redwood Shores, CA 94065 USA

If you would like a reply, please give your name, address, telephone number, and electronic mail address (optional).

If you have problems with the software, please contact your local Oracle Support Services.

# **Preface**

## **Intended Audience**

Welcome to Release 11*i* of the *Oracle Interaction Center Server Manager Implementation Guide*.

[See Related Docume](#page-9-0)nts on page  $x$  for more Oracle Applications product information.

# **TTY Access to Oracle Support Services**

Oracle provides dedicated Text Telephone (TTY) access to Oracle Support Services within the United States of America 24 hours a day, seven days a week. For TTY support, call 800.446.2398.

## **Documentation Accessibility**

Our goal is to make Oracle products, services, and supporting documentation accessible, with good usability, to the disabled community. To that end, our documentation includes features that make information available to users of assistive technology. This documentation is available in HTML format, and contains markup to facilitate access by the disabled community. Accessibility standards will continue to evolve over time, and Oracle is actively engaged with other market-leading technology vendors to address technical obstacles so that our documentation can be accessible to all of our customers. For more information, visit the Oracle Accessibility Program Web site at http://www.oracle.com/accessibility/ .

#### **Accessibility of Code Examples in Documentation**

Screen readers may not always correctly read the code examples in this document. The conventions for writing code require that closing braces should appear on an otherwise empty line; however, some screen readers may not always read a line of text that consists solely of a bracket or brace.

#### **Accessibility of Links to External Web Sites in Documentation**

This documentation may contain links to Web sites of other companies or organizations that Oracle does not own or control. Oracle neither evaluates nor makes any representations regarding the accessibility of these Web sites.

## **Structure**

- **[1 Installation Proce](#page-10-0)dures**
- **[2 Detailed Product](#page-14-0) Description**
- **[3 Installation Proce](#page-18-0)dures**
- **[4 Implementation T](#page-22-0)asks**
- **[5 Implementation V](#page-30-0)erification Tasks**
- **[6 Administration Ta](#page-36-0)sks**
- **[7 Diagnostics and](#page-76-0) Troubleshooting**
- **[A Implementation W](#page-82-0)orksheets**
- **[B Server Parameter](#page-86-0)s and Command Line Parameters [Glossary](#page-90-0)**

## **Related Documents**

Oracle Advanced Inbound Telephony Implementation Guide

# **Do Not Use Database Tools to Modify Oracle Applications Data**

Oracle STRONGLY RECOMMENDS that you never use SQL\*Plus, Oracle Data Browser, database triggers, or any other tool to modify Oracle Applications data unless otherwise instructed.

Oracle provides powerful tools you can use to create, store, change, retrieve, and maintain information in an Oracle database. But if you use Oracle tools such as SQL\*Plus to modify Oracle Applications data, you risk destroying the integrity of your data and you lose the ability to audit changes to your data.

Because Oracle Applications tables are interrelated, any change you make using an Oracle Applications form can update many tables at once. But when you modify Oracle Applications data using anything other than Oracle Applications, you may change a row in one table without making corresponding changes in related tables. If your tables get out of synchronization with each other, you risk retrieving erroneous information and you risk unpredictable results throughout Oracle Applications.

<span id="page-9-0"></span>When you use Oracle Applications to modify your data, Oracle Applications automatically checks that your changes are valid. Oracle Applications also keeps track of who changes information. If you enter information into database tables using database tools, you may store invalid information. You also lose the ability to track who has changed your information because SQL\*Plus and other database tools do not keep a record of changes.

# **Installation Procedures**

This chapter covers the following topics:

- • [Using Web Tier R](#page-10-0)apid [Installer](#page-10-0)
- • [Installing Manua](#page-10-0)lly
- Patching a Manual [Installation](#page-12-0)

# **Using Web Tier Rapid Installer**

Web tier installation of Oracle Applications installs the Oracle Interaction Center Server Manager files, the Java Runtime Environment (JRE), and the Oracle Applications Java files (JDBC111.ZIP, JDBC12.ZIP and directory ORACLE/ containing Oracle Applications Java classes).

Web tier installation installs Oracle Interaction Center Server Manager files to the following paths,

- Windows NT: <APPL\_TOP>\IEO\11.5.0\ADMIN\SCRIPTS\<CONTEXT\_NAME>
- UNIX: <appl\_top>/ieo/11.5.0/admin/scripts/<context\_name>

where <appl\_top> is the directory where Oracle Application is installed, and <context\_name> is the name of the Oracle Application Installation.

A service named "Oracle ICSM <hostname> <dbname>" is registered on Windows NT. This type of installation does not require manual steps, but it does require more disk space. A Rapid Install installation of any Oracle Applications tier, even the Web tier, installs the Oracle Application file system components. The Web server code is not required to run Oracle Interaction Center Server Manager. For multiple target machines, installers must apply any patches to the Oracle Applications Java files to every target machine that uses local copies of those files.

## **Installing Manually**

Use the following procedure to do a manual installation.

## **Login**

HTML Login URL

## <span id="page-10-0"></span>**Responsibility**

Call Center HTML Administration

### **Prerequisites**

None

#### **Steps:**

- 1. Select the ICSM tab > Setup sub tab.
- 2. Scroll down to "Step 2: Download ieoicsm.class file."
- 3. Download the Java class file ieoicsm.class.
- 4. Create one directory to hold all Interaction Center files. Check that no white spaces exist in the directory name. For example, on Windows NT the directory would be D:\ICSMTOP. (The directory name ICSM\_TOP is used here for reference.)
- 5. Copy the Java class file ieoicsm.class into the directory ICSM\_TOP.
- 6. Locate the Java Development Kit or Java Runtime Environment. Check that no white spaces exist in the JRE/JDK path, for example, D:\JAVA\JDK1.3.1.
- 7. Do one of the following:
	- For Windows NT, in the directory ICSM\_TOP, run the command

**d:\java\jdk1.3.1\bin\java -classpath .;%classpath% ieoicsm** Oracle Interaction Center Server Manager is registered as a Windows NT Service and started.

1. For UNIX, in the directory ICSM\_TOP, run the command

**/jdk1.3.1/bin/java -classpath .:\$CLASSPATH ieoicsm** Run the following command to make all the files executable within the directory ICSM\_TOP:

**chmod -R 775 \*** Run the following command to start Oracle Interaction Center Server Manager:

**./icsmsetup.sh start**

All the files required to run Oracle Interaction Center Server Manager and Interaction Center Java Servers are created in the current directory. The files are:

- 2. java (ieoservers.zip, jdbc111.zip, jdbc12.zip and xmlparserv2.zip)
- 3. secure (the dbc file)
- 4. util (executable to register and unregister the Windows NT Service)
- 5. admin/scripts (all Windows NT and UNIX scripts for Oracle Interaction Center Server Manager).

The Windows NT and UNIX script files are listed in the following tables.

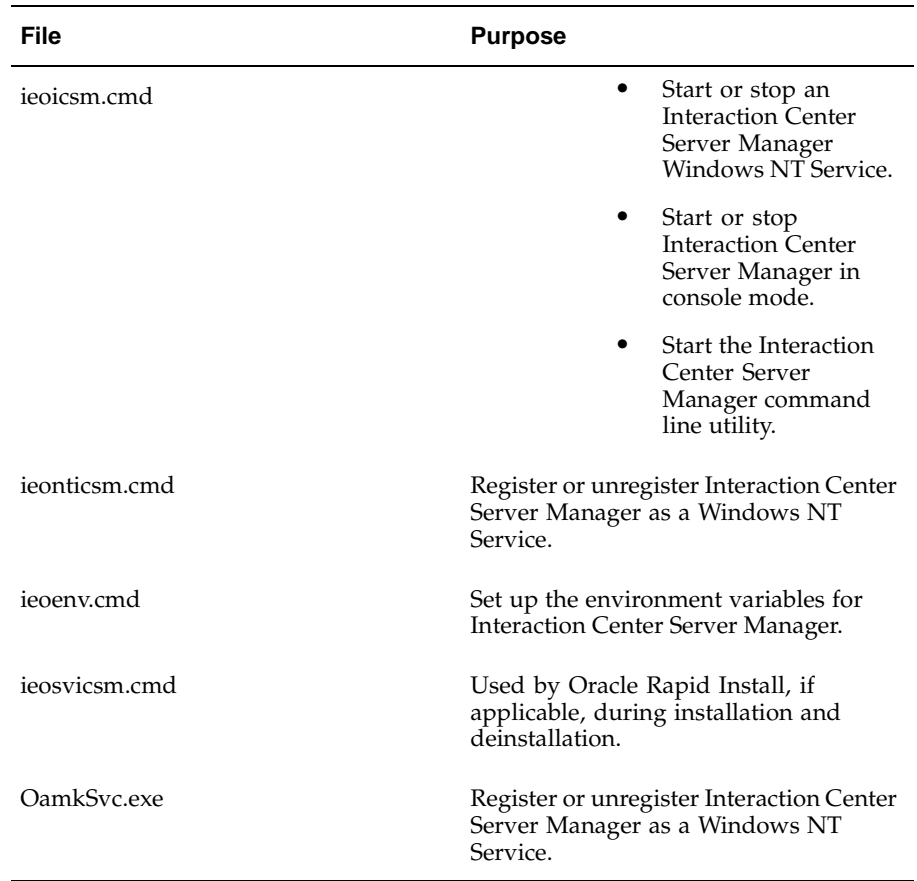

#### **Windows NT Script Files**

#### **UNIX Script Files**

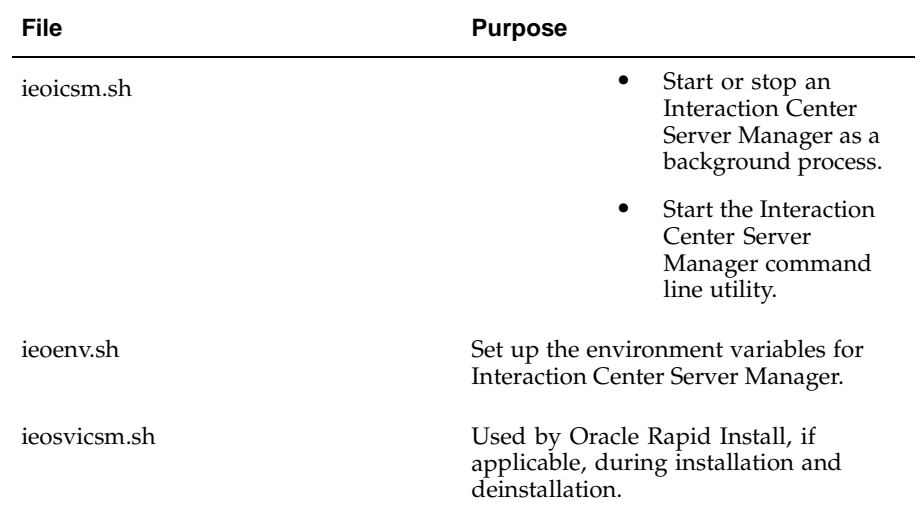

# <span id="page-12-0"></span>**Patching a Manual Installation**

Patches to the Oracle Applications Java files are not immediately available to the target machine that is running Oracle Interaction Center Server Manager. After applying each patch related to Oracle Interaction Center or Application Foundation products, create and copy the file ieoservers.zip by using the following procedures.

#### **Login**

Not applicable

#### **Responsibility**

Not Applicable

#### **Prerequisites**

None

#### **Steps:**

- 1. Log on to the machine where the Oracle Application Admin tier is installed. Most patches are applied to this tier.
- 2. Change the directory to <appl\_top>/ieo/11.5.0/admin/scripts/<context\_name>.
- 3. Run ieozip.sh.

The file ieoservers.zip is created in the directory \$JAVA\_TOP.

- 4. Copy the file ieoservers.zip to the directory ICSM\_TOP/java where Oracle Interaction Center Server Manager is installed.
- 5. Restart Oracle Interaction Center Server Manager. If Oracle Interaction Center Server Manager is running as an NT Service, then restart the NT Service.

**2**

# **Detailed Product Description**

This chapter covers the following topics:

- New in this Release
- • [Obsolete in this](#page-15-0) Release
- • [Responsibilities](#page-15-0)
- **Concepts**
- • [Active-Standby Mode C](#page-15-0)onfiguration
- Load Balancing
- • [Database Log Vi](#page-16-0)ewer
- Refresh of Server Groups and [Interaction Cente](#page-16-0)r Servers
- • [Server Parameter Values](#page-16-0) Options
- • [Trace File Search](#page-16-0) Filter

## **New in this Release**

Oracle Interaction Center Server Manager is the Java server process that is required to be installed on each target machine that runs interaction center servers.

The current release of Oracle Interaction Center Server Manager includes the following new features or functions.

#### **Genesys Implementation Test Utility**

Oracle Interaction Center Server Manager includes an adapter to the Genesys telephony infrastructure that works with all switches supported by Genesys. The adapter automates testing the integration. If integration fails, then the test tool provides information about the failure which the support and implementation team can use to identify the problem.

#### <span id="page-14-0"></span>**Enhancements for Administering Large Interaction Centers**

The Interaction Center HTML Administration includes enhancements to the Route Points page, Teleset page, and Resource page. The enhancements help administrators, in configuring and managing a large set of agents, to move directly to a page in a list.

## **Obsolete in this Release**

The following features and functions have been removed from the current release of Oracle Interaction Center Server Manager.

#### **Quick Find**

The Quick Find employees search field has been removed from all HTML pages of the Interaction Center Administration.

### **Responsibilities**

The necessary Oracle Applications Responsibility for the Oracle Interaction Center Server Manager HTML Administration is "Call Center HTML Administration".

**Note:** Assign administrative responsibilities to trusted users only. The Call Center HTML Administration responsibility is required to implement and administer Oracle Interaction Center for use at an enterprise. This responsibility gives administrators the ability to modify routing and classification rules. Dynamic routes with PL/SQL code and dynamic groups with SQL code can access sensitive database tables. The resulting information, if misused, can introduce liability issues for the enterprise. For these reasons, Oracle strongly recommends that only trusted users be provided with the Call Center HTML Administration responsibility.

## **Concepts**

Major concepts of Oracle Interaction Center Server Manager include the following topics.

## **Active-Standby Mode Configuration**

It is now possible to assign servers to more than one node by selecting from a list of nodes in the Call Center HTML Administration. Administrators can prioritize the nodes, so that if the first node is not available, then the server starts on the next available node. If the server goes down, the active-standby mode configuration feature restarts the server on the next available node according to the prioritized order.

In active-standby mode configuration, one ICSM node is used while the other nodes act as standby. A standby node is a duplicate of, or has same load capacity as, the primary node. In the event a failure occurs, the standby node takes over the role of the primary node. You can pre-configure a primary node and up to three backup nodes. At any given time, a particular server process is running on only one of the nodes.

Oracle recommends that you use active-standby for Interaction Queuing and Distribution and Inbound Telephony Server server types.

## <span id="page-15-0"></span>**Load Balancing**

Multiple server processes of the same server type can be configured in the same server group. These server processes can all run simultaneously on the same ICSM node or on different ICSM nodes, which allows the load to be shared by all running server processes of the same server type.

Interaction Queuing and Distribution cannot be load balanced because only one Interaction Queuing and Distribution server process can be in a server group. Use active-standby for Interaction Queuing and Distribution.

Load balancing for the Inbound Telephony Server requires configuring different, non-overlapping sets of route points for each Inbound Telephony Server server process.

Oracle recommends that you use load balancing for the following server types: Universal Work Queue, Oracle Telephony Manager, Oracle Telephony Adapter Server, Oracle Routing Server, and Inbound Telephony Server.

## **Database Log Viewer**

To view logs created using AppsLog API that are stored in the database, enable database logging by setting the server parameter Database Logging to "true." Database logging is disabled by default.

The Debug Log Viewer is available from the Logs sub tab where you can view all database log or search for specific log entries based on date range, server name, or messages. You can also download and purge logs from this page. Links to the viewer are available for each server within a Server Group page or from within the Node Details page. Links are organized by viewing log entries by day, week or month.

# **Refresh of Server Groups and Interaction Center Servers**

Oracle Interaction Center Server Manager administrators can refresh server parameters of server groups and individual servers without needing to Stop and Start a server group or an individual server. If an administrator changes settings, such as to create or modify telesets, then the administrator can click Refresh, at either the server group level or for a specific server, to reinitialize the configuration from the database.

## **Server Parameter Values Options**

Lists of options are available in the Server Parameters page, so that users can select values appropriate to the selected server. Additionally, the values are verified automatically to prevent errors that would be caused by conflicting parameter values. If conflicting values are selected, then an error message appears.

# **Trace File Search Filter**

When viewing trace files, administrators can use the advanced filters that have been provided to improve efficiency in locating specific ICSM logs or IC Server log entries on the specific Server or ICSM node page. On the Advanced link page, users can click the icon next to a trace file name to use filters for searching.

<span id="page-16-0"></span>Users can search for and view only file entries that match specified search criteria, instead of looking through an entire trace file to find specific information. Users can search for trace file entries based on module, trace level, and other specific parameters, such as agent resource ID.

# **Installation Procedures**

This chapter covers the following topics:

- • [Using Web Tier R](#page-18-0)apid [Installer](#page-18-0)
- • [Installing Manua](#page-18-0)lly
- Patching a Manual [Installation](#page-20-0)

# **Using Web Tier Rapid Installer**

Web tier installation of Oracle Applications installs the Oracle Interaction Center Server Manager files, the Java Runtime Environment (JRE), and the Oracle Applications Java files (JDBC111.ZIP, JDBC12.ZIP and directory ORACLE/ containing Oracle Applications Java classes).

Web tier installation installs Oracle Interaction Center Server Manager files to the following paths,

- Windows NT: <APPL\_TOP>\IEO\11.5.0\ADMIN\SCRIPTS\<CONTEXT\_NAME>
- UNIX: <appl\_top>/ieo/11.5.0/admin/scripts/<context\_name>

where <appl\_top> is the directory where Oracle Application is installed, and <context\_name> is the name of the Oracle Application Installation.

A service named "Oracle ICSM <hostname> <dbname>" is registered on Windows NT. This type of installation does not require manual steps, but it does require more disk space. A Rapid Install installation of any Oracle Applications tier, even the Web tier, installs the Oracle Application file system components. The Web server code is not required to run Oracle Interaction Center Server Manager. For multiple target machines, installers must apply any patches to the Oracle Applications Java files to every target machine that uses local copies of those files.

## **Installing Manually**

Use the following procedure to do a manual installation.

#### **Login**

HTML Login URL

## <span id="page-18-0"></span>**Responsibility**

Call Center HTML Administration

### **Prerequisites**

None

#### **Steps:**

- 1. Select the ICSM tab > Setup sub tab.
- 2. Scroll down to "Step 2: Download ieoicsm.class file."
- 3. Download the Java class file ieoicsm.class.
- 4. Create one directory to hold all Interaction Center files. Check that no white spaces exist in the directory name. For example, on Windows NT the directory would be D:\ICSMTOP. (The directory name ICSM\_TOP is used here for reference.)
- 5. Copy the Java class file ieoicsm.class into the directory ICSM\_TOP.
- 6. Locate the Java Development Kit or Java Runtime Environment. Check that no white spaces exist in the JRE/JDK path, for example, D:\JAVA\JDK1.3.1.
- 7. Do one of the following:
	- For Windows NT, in the directory ICSM\_TOP, run the command

**d:\java\jdk1.3.1\bin\java -classpath .;%classpath% ieoicsm** Oracle Interaction Center Server Manager is registered as a Windows NT Service and started.

1. For UNIX, in the directory ICSM\_TOP, run the command

**/jdk1.3.1/bin/java -classpath .:\$CLASSPATH ieoicsm** Run the following command to make all the files executable within the directory ICSM\_TOP:

**chmod -R 775 \*** Run the following command to start Oracle Interaction Center Server Manager:

```
./icsmsetup.sh start
```
All the files required to run Oracle Interaction Center Server Manager and Interaction Center Java Servers are created in the current directory. The files are:

- 2. java (ieoservers.zip, jdbc111.zip, jdbc12.zip and xmlparserv2.zip)
- 3. secure (the dbc file)
- 4. util (executable to register and unregister the Windows NT Service)
- 5. admin/scripts (all Windows NT and UNIX scripts for Oracle Interaction Center Server Manager).

The Windows NT and UNIX script files are listed in the following tables.

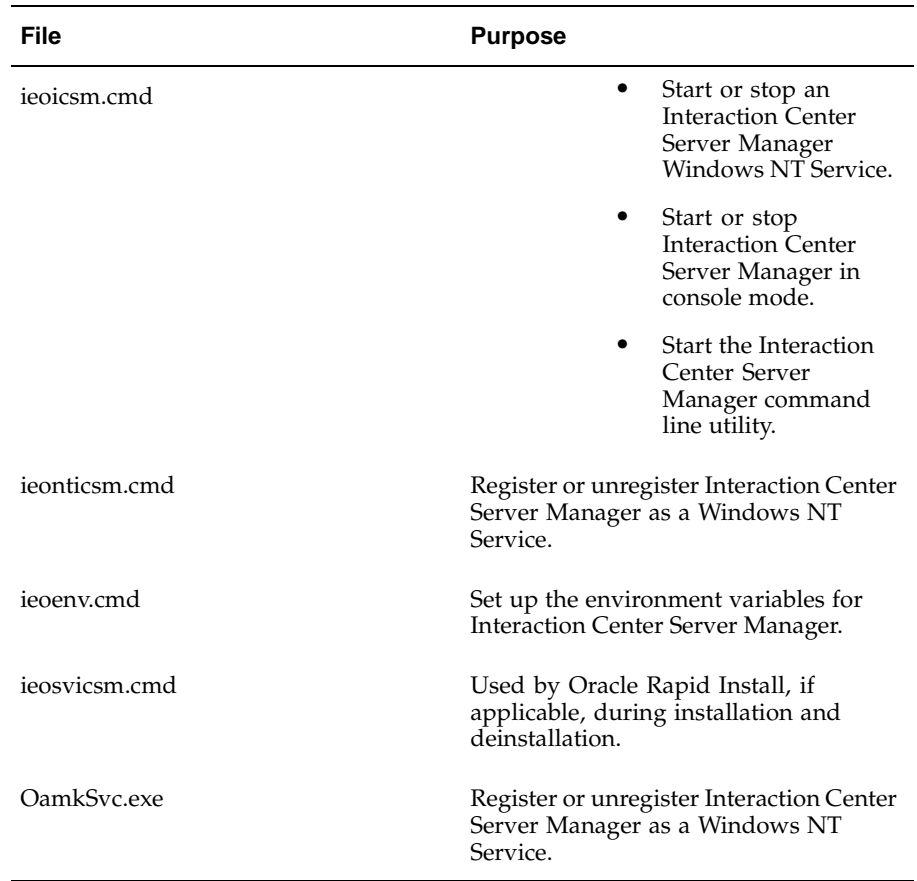

#### **Windows NT Script Files**

#### **UNIX Script Files**

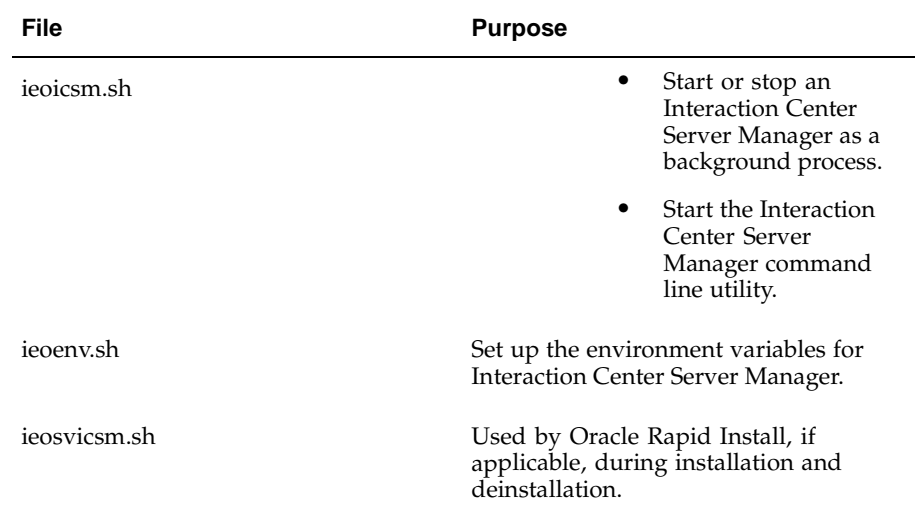

# <span id="page-20-0"></span>**Patching a Manual Installation**

Patches to the Oracle Applications Java files are not immediately available to the target machine that is running Oracle Interaction Center Server Manager. After applying each patch related to Oracle Interaction Center or Application Foundation products, create and copy the file ieoservers.zip by using the following procedures.

#### **Login**

Not applicable

#### **Responsibility**

Not Applicable

#### **Prerequisites**

None

#### **Steps:**

- 1. Log on to the machine where the Oracle Application Admin tier is installed. Most patches are applied to this tier.
- 2. Change the directory to <appl\_top>/ieo/11.5.0/admin/scripts/<context\_name>.
- 3. Run ieozip.sh.

The file ieoservers.zip is created in the directory \$JAVA\_TOP.

- 4. Copy the file ieoservers.zip to the directory ICSM\_TOP/java where Oracle Interaction Center Server Manager is installed.
- 5. Restart Oracle Interaction Center Server Manager. If Oracle Interaction Center Server Manager is running as an NT Service, then restart the NT Service.

# **Implementation Tasks**

This chapter covers the following topics:

- • [Defining an Adm](#page-22-0)inistrator for [Interaction Cente](#page-22-0)r Server Manager
- • [Implementing an Interaction Cente](#page-24-0)r Server Manager Node
- • [Implementing a S](#page-25-0)ingle[-Site Interaction Cente](#page-25-0)r
- • [Implementing a M](#page-27-0)ult[i-Site Interaction Cente](#page-27-0)r

# **Defining an Administrator for Interaction Center Server Manager**

Use the following procedure to define an administrator for an Oracle interaction center.

#### **Login**

Self-Service Login URL

#### **Responsibility**

System Administrator

#### **Prerequisites**

Review *Oracle Applications Systems Administrator's Guide*.

#### **Steps:**

- 1. In the Navigator window, on the Functions tab, choose **Security** > **User** > **Define**. The Users window appears.
- 2. In the User Name field, enter the name of the user. Use the following guidelines to define Oracle Applications usernames:
	- Use only one word.
		- 1. Use only alphanumeric characters ('A' through'Z', and '0' through'9') and underscore.
		- 2. Use only the set of characters that your operating system supports for filenames.
- <span id="page-22-0"></span>3. In the Password field, enter the password for the user account. Use the following guidelines to define Oracle Applications passwords:
- Use at least five characters and no more than 100 characters.
- Use only alphanumeric characters ('A' through 'Z', and '0' through '9') and underscore.
- 4. Press **Tab**.

The cursor remains in the Password field. The password is temporary. When the user signs on to Oracle Applications for the first time, the message "Your password has expired" appears and the user is prompted to set a new password.

5. Enter the password again to verify it, and then press Tab.

The cursor moves to the Password Expiration option None.

6. Optionally, enter the number of days or accesses to limit the validity of the password, and press Tab.

The cursor jumps to the Person field.

7. Click the field search.

The Person Names window opens.

- 8. In the Find field, enter the first or last name of the employee who will have the user name entered in Step 2, *ERROR: linkend not in current document and TARGET\_BOOK\_TITLE missing*.
- 9. Click **Find**.

The Person Names window displays a list of names that match the search criteria.

10. Select the appropriate name and click **OK**.

The Person field is populated with the name, and the Person Names window closes. The cursor jumps to Customer field.

- 11. Move the cursor to the Effective Dates group.
- 12. In the From and To fields, enter a range of dates for the User Name to be effective.
- 13. In the Responsibilities field, click the drop-down list.

The Responsibilities search window appears.

- 14. In the Find field, enter one of the following responsibilities and click Find.
- 15. Select the appropriate responsibility and then click **OK**.

You return to the Users window.

16. Repeat steps 14 and 15 for each of the following responsibilities.

**Note:** Assign administrative responsibilities to trusted users only. The Call Center HTML Administration responsibility is required to implement and administer Oracle Interaction Center for use at an enterprise. This responsibility gives administrators the ability to modify routing and classification rules. Dynamic routes with PL/SQL code and dynamic groups with SQL code can access sensitive database tables. The resulting information, if misused, can introduce liability issues for the enterprise. For these reasons, Oracle strongly recommends that only trusted users be provided with the Call Center HTML Administration responsibility.

#### **Administrator Responsibilities**

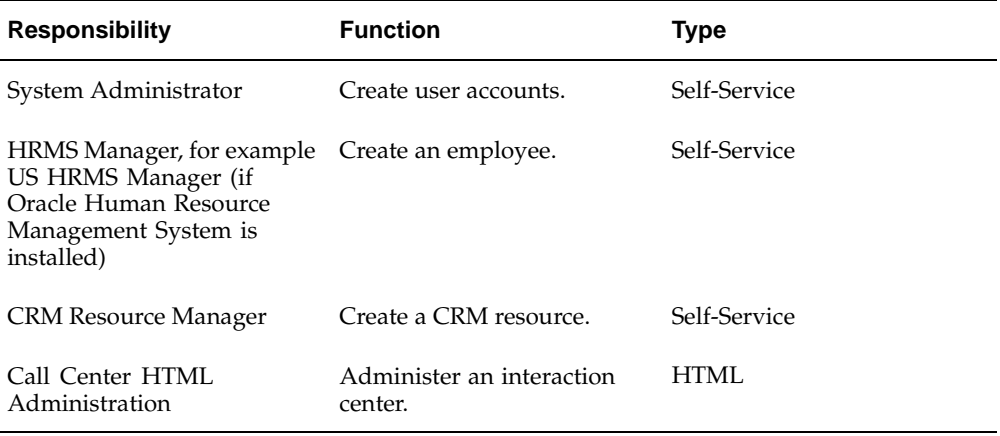

After you save the user record, you cannot delete an assigned responsibility. Oracle Applications maintains audit data for assigned responsibilities.

To deactivate an assigned responsibility, set the effective end date (in the Effective Dates - To field) of the assigned responsibility to the current date. To activate an assigned responsibility, clear or reset the effective end date.

17. From the **File** menu, choose **Save**.

You may close the Users window.

## **Implementing an Interaction Center Server Manager Node**

Do the steps in the following table to implement an Interaction Center Server Manager node. The Number column indicates the step order. The Required column indicates whether a step is required. The Description column describes a high-level step and, where applicable, provides a reference to a more detailed topic in this document. The Responsibility column indicates the Oracle Applications user account responsibility required to complete the step.

If you have defined an administrator for Interaction Center servers, then that user has all of the responsibilities necessary to implement an Interaction Center Server Manager node.

<span id="page-24-0"></span>**Note:** Oracle does not support Interaction Center Server Manager (ICSM) and Interaction Center servers running in a cluster environment. Each ICSM node must be on a unique computer server.

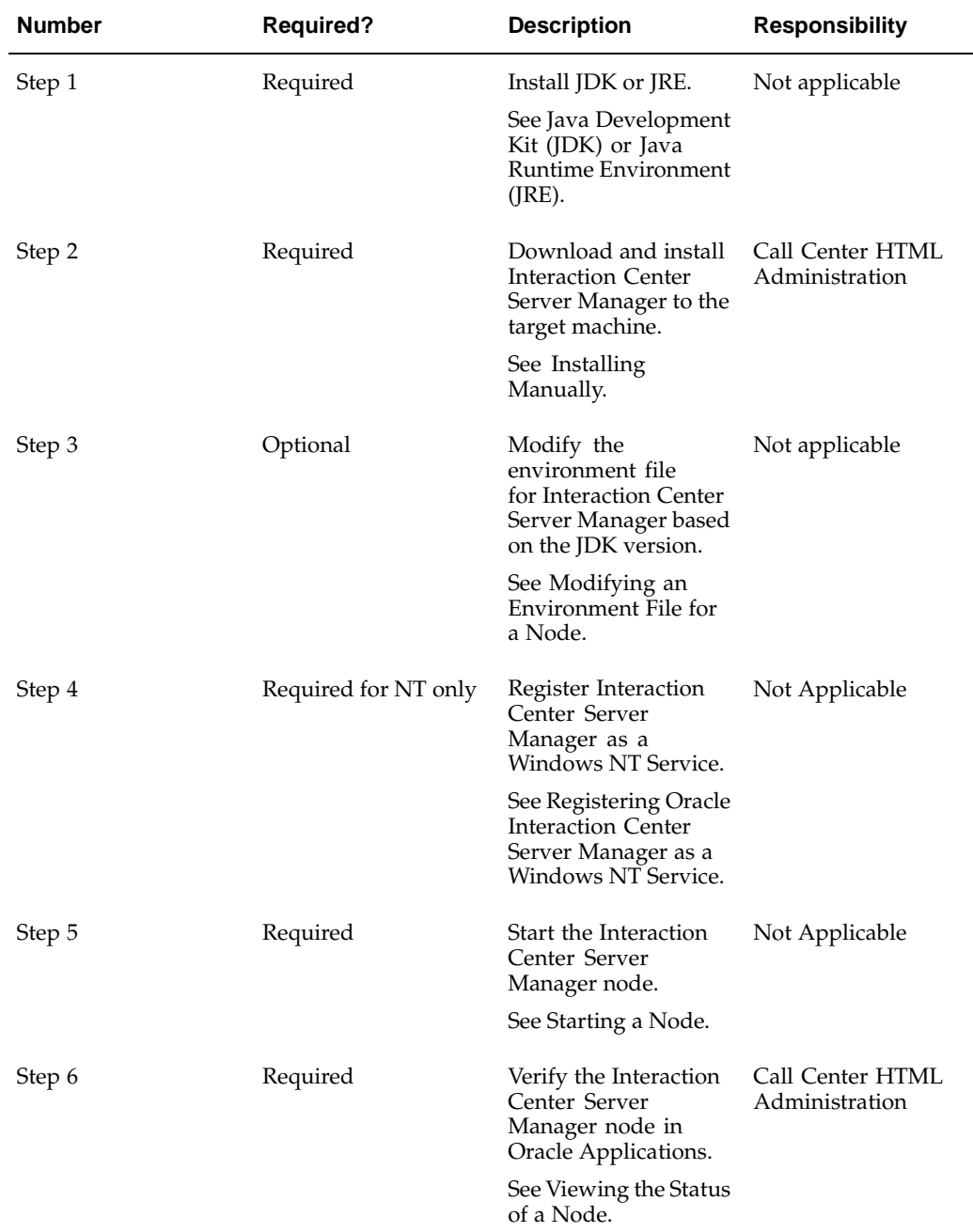

#### **Node Implementation Procedures and Responsibilities**

## <span id="page-25-0"></span>**Implementing a Single-Site Interaction Center**

Perform the steps in the following table to implement a single-site interaction center. The Number column indicates the step order. The Required column indicates whether a step is required. The Description column describes a high-level step and, where applicable, provides a reference to a more detailed topic in this document. The Responsibility column indicates the Oracle Applications user account responsibility required to complete the step.

If you have defined an administrator for an Oracle interaction center, then that user has all of the responsibilities necessary to implement a multi-site interaction center. See Defining an Administrator for Interaction Center Server Manager.

| <b>Number</b> | <b>Required?</b> | <b>Description</b>                                                            | <b>Responsibility</b>                                           |
|---------------|------------------|-------------------------------------------------------------------------------|-----------------------------------------------------------------|
| Step 1        | Required         | Create a single-site<br>server group.                                         | Call Center HTML<br>Administration                              |
|               |                  | See Creating a Server<br>Group for a Single-Site<br><b>Interaction Center</b> |                                                                 |
| Step 2        | Required         | Configure the<br>parameters of the<br><b>Interaction Center</b><br>servers.   | Call Center HTML<br>Administration                              |
|               |                  | See Configuring<br>Server Group Server<br>Parameters                          |                                                                 |
| Step 3        | Required         | Implement Advanced<br>Inbound.                                                | Call Center HTML<br>Administration                              |
|               |                  | See Oracle<br>Advanced Inbound<br><b>Implementation Guide</b>                 |                                                                 |
| Step 4        | Optional         | Implement Advanced<br>Outbound.                                               | Advanced Outbound<br>Administrator                              |
|               |                  | See Oracle<br>Advanced Outbound<br><b>Implementation Guide</b>                |                                                                 |
| Step 5        | Optional         | Implement Interaction<br>Blending.                                            | <b>Interaction Blending</b><br>Administrator                    |
|               |                  | See Oracle<br>Interaction Blending<br><b>Implementation Guide</b>             |                                                                 |
| Step 6        | Required         | <b>Implement Universal</b><br>Work Queue.                                     | Call Center HTML<br>Administration                              |
|               |                  | See Oracle Universal<br>Work Queue<br>Implementation<br>Guide                 |                                                                 |
| Step 7        | Optional         | <b>Implement Interaction</b><br>Center Intelligence                           | <b>Interaction Center</b><br>Intelligence<br>Administrator HTML |
|               |                  | See Oracle Interaction<br>Center Intelligence<br>Implementation<br>Guide      |                                                                 |

**Single Site Implementation Procedures and Responsibilities**

# **Implementing a Multi-Site Interaction Center**

Perform the steps in the following table to implement a multi-site interaction center. The Number column indicates the step order. The Required column indicates whether a step is required. The Description column describes a high-level step and, where applicable, provides a reference to a more detailed topic in this document. The Responsibility column indicates the Oracle Applications user account responsibility required to complete the step.

If you have defined an administrator for an Oracle interaction center, then that user has all of the responsibilities necessary to implement a multi-site interaction center. See Defining an Administrator for Interaction Center Server Manager.

<span id="page-27-0"></span>

| <b>Number</b> | <b>Required?</b> | <b>Description</b>                                                              | <b>Responsibility</b>              |
|---------------|------------------|---------------------------------------------------------------------------------|------------------------------------|
| Step 1        | Required         | Create a global<br>server group for the<br>enterprise.                          | Call Center HTML<br>Administration |
|               |                  | See Creating Server<br>Groups for a Global,<br>Multi-Site Interaction<br>Center |                                    |
| Step 2        | Required         | Create a local server<br>group for each<br>interaction center.                  | Call Center HTML<br>Administration |
|               |                  | See Creating a Local<br>Site for a Multi-Site<br><b>Interaction Center</b>      |                                    |
| Step 3        | Required         | Configure the<br>parameters of the<br><b>Interaction Center</b><br>servers.     | Call Center HTML<br>Administration |
|               |                  | See Configuring<br>Server Group Server<br>Parameters                            |                                    |
| Step 4        | Required         | Configure multi-site<br>parameters.                                             | Call Center HTML<br>Administration |
|               |                  | See OracleMetaLink<br>Note 225622.1                                             |                                    |
| Step 5        | Required         | Implement Advanced<br>Inbound.                                                  | Call Center HTML<br>Administration |
|               |                  | See Oracle<br>Advanced Inbound<br><b>Implementation Guide</b>                   |                                    |
| Step 6        | Optional         | Implement Advanced<br>Outbound.                                                 | Advanced Outbound<br>Administrator |
|               |                  | See Oracle<br>Advanced Outbound<br><b>Implementation Guide</b>                  |                                    |

**Multi-Site Implementation Procedures and Responsibilities**

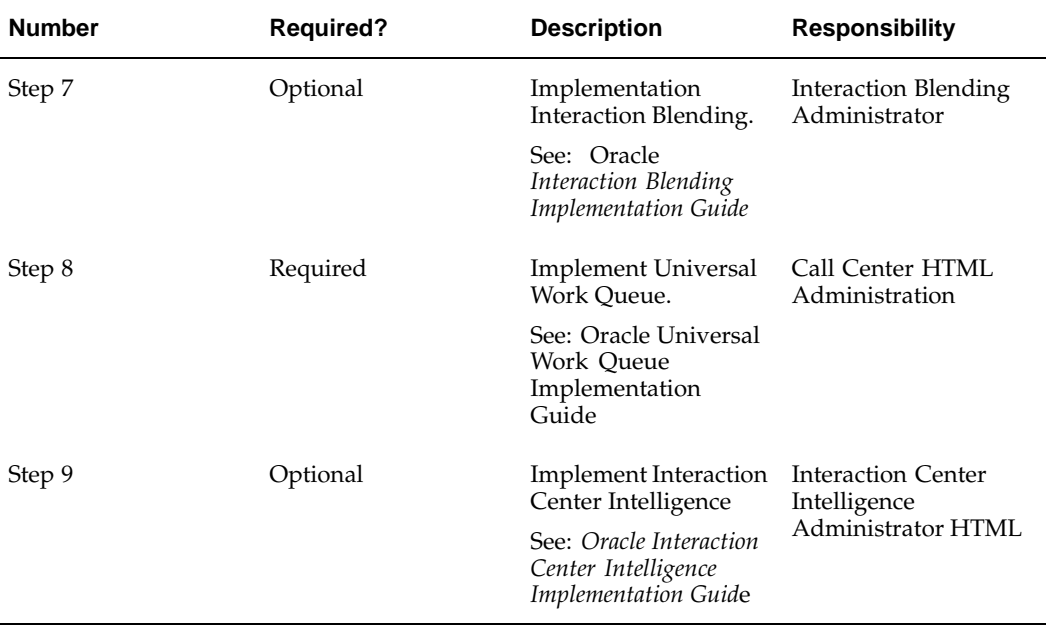

# **Implementation Verification Tasks**

This chapter covers the following topics:

- • [Verifying](#page-30-0) the [Implementatiion](#page-30-0)
- Testing the Implementation

# **Verifying the Implementatiion**

Perform the steps outlined in the following table to verify the implementation of Oracle Interaction Center Server Manager. The Number column indicates the step sequence. The Required column indicates whether or not a step is required. The Description column describes high-level steps and, where applicable, provides a reference to a more detailed topic in this document. The Responsibility column indicates the Oracle Applications user account responsibility that is required to complete the step.

If you have defined an administrator for Oracle Interaction Center Server Manager, then that user has all of the responsibilities necessary to implement Oracle Interaction Center Server Manager.

<span id="page-30-0"></span>The following table lists implementation verification procedures.

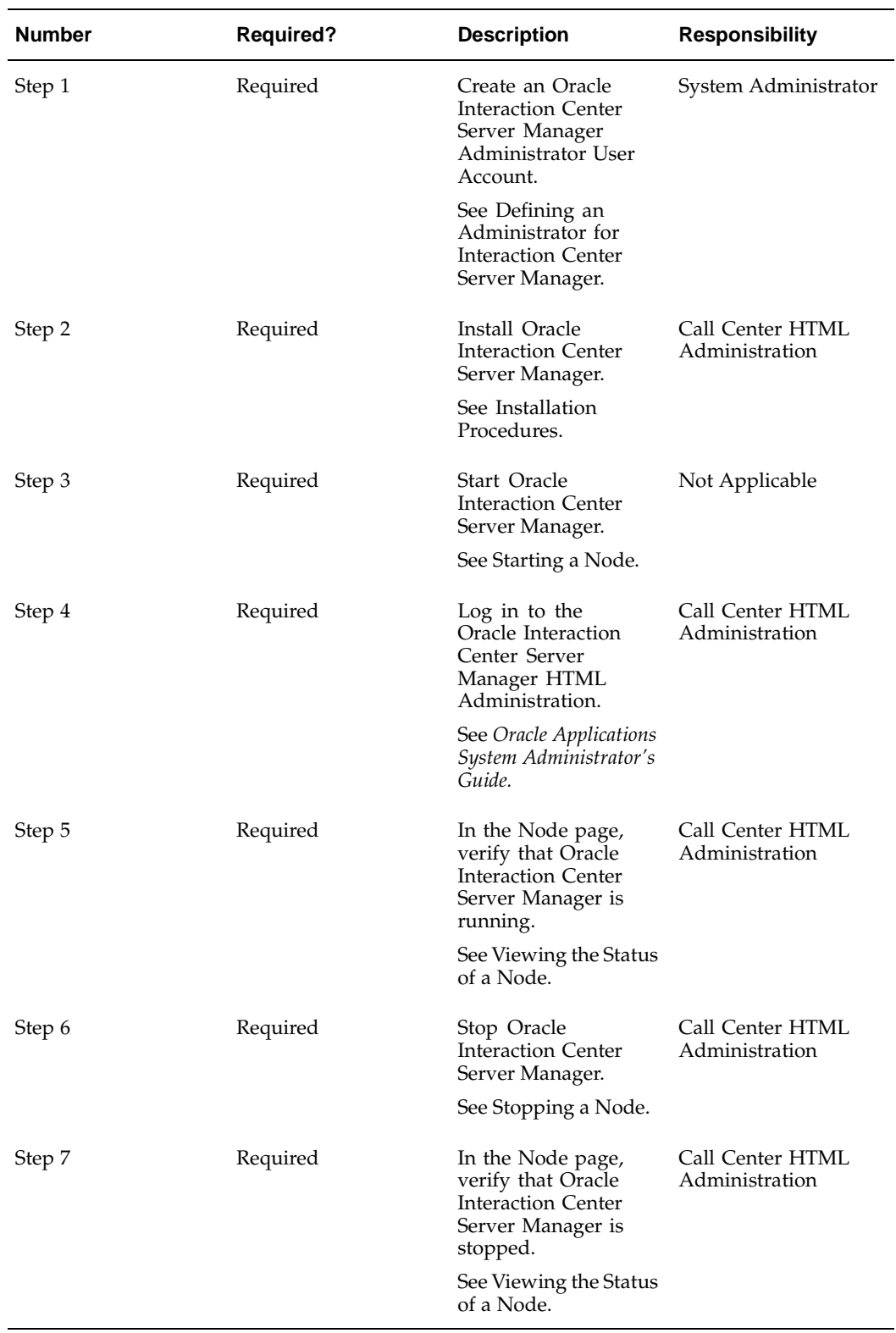

# **Testing the Implementation**

After you implement Oracle Interaction Center Server Manager and start the servers, you can test the validity of the CTI and switch integration by using the Unit Test Server test utility. An adapter included in Oracle Interaction Center Server Manager automates testing the integration. If integration fails, then the test tool provides information on the failure that the support and the implementation team can use to identify the problem.

At any time after you complete the integration, you can identify at least five telesets and agents (by agent login ID) that you can use to test the implementation. You can state the location from which to start the test without running previous test cases. You can also run a specific test case identified by a case number.

The Unit Test Server uses a test script file that lists a series of test cases to test one at a time. The Unit Test Server also uses a solution file that contains the expected behavior for each test case. At the end of each test case the Unit Test Server compares the observed behavior of the test with the expected behavior of the test read from the solution file. If a test case fails, then Unit Test Server terminates and generates a failure report which contains details about the test case that failed, the reason for its failure, the current observed behavior for the test, and the behavior that was expected.

## **Configuring the Unit Test Server**

Use the following procedure to configure the Unit Test Server test utility.

## **Prerequisites**

- Install the latest release of the Oracle Advanced Inbound Telephony.
- Create and configure the following Interaction Center servers:
	- Oracle Telephony Manager
	- Interaction Queuing and Distribution
	- Oracle Telephony Adapter Server
	- Inbound Telephony Server
- Create an additional server of the type Unit Test Server.
- Have the following resources available, 5 Telesets 2) 5 Agents (Oracle CRM Resources configured in Database) 3) 5 Oracle Apps users names (Oracle Apps System User-logins configured in Database) 4) 2 DID numbers pointing to 2 of the above telesets.
	- Five telesets
	- Five agents listed as resources configured in the database
	- Five Oracle Applications user login names configured in the database
	- Two Direct Inward Dialing (DID) numbers that point to two of the five telesets

#### <span id="page-32-0"></span>**Steps**

- 1. Select the ICSM tab and then the Server Group subtab. The Server Group List page appears.
- 2. Click a Server Group Name.

The Server Group Details page appears.

3. Click **Create**.

The Server Details page appears.

- 4. Enter a unique name in the Server Name field.
- 5. From the Server Type list select **Unit Test Server**.
- 6. Select a server group from the Member Server Group list.
- 7. Optionally, select or enter values in the fields for Location, Description, Using Server Group, and Primary Node.
- 8. Click **Save**.

The Server Details page appears.

9. Click **Parameters**.

The Unit Test Server parameter fields appear.

- 10. In the Parameter Name fields for Agents 1 through 5, enter values for the following parameters:
	- Canonical Phone Number: A standardized telephone number of the format: +<country code> (<area code>) <local exchange>-<subscriber number> For example, "+1 (555) 123-4567" is a United States (+1) telephone number within the 555 area code. This corresponds to the Direct inward dialing (DID) number to reach the agent's teleset.
	- Oracle Applications Login: The user names the agent uses to log in to Oracle Applications, for example UTAGENT1.
	- Teleset Hardware ID: The hardware number of the teleset the agent uses to log in to Oracle Advanced Inbound Telephony, for example T4881.
	- Teleset Internal Number: The number to dial to reach the agent's teleset internally from other agents, for example 4881.
- 11. Enter values in the following fields:
	- Genesys Application Name: The application name that the Unit Test Server uses to connect to the Genesys middleware server, for example AILSERVER. The application name used for the Unit Test Server should be different from the application name that is configured for the Oracle Telephony Adapter Server because one application name in Genesys middleware supports only one client.
	- Invalid Number to Dial: A number to dial to test the dialing to the invalid number test cases, for example 5555.
	- Maximum Wait Time for Event Response (seconds): The number of seconds the Unit Test Server needs to wait between two test cases to allow the Unit Test Server to collect the events fired from the middleware and Interaction Center servers even if there is some latency between telephony commands and event responses.
	- Route Point Number: The route point hardware number that the Inbound Telephony Server is configured to monitor.
	- Test Case Number: The test case number the Unit Test Server uses when it runs in the Single Test mode, for example B1.
- Trace Level: The amount of detail to log. The levels rank from most information (Debug) to least information (Fatal).
- Type of Testing: The testing mode the Unit Test Server will run in the next test. The Unit Test Server can run in three modes:
	- In All Tests from Beginning mode, the Unit Test Server starts testing all the cases in theTestCases file.
	- All Tests from Test Number mode, the Unit Test Server starts testing all the cases from a given TestCase Number. The Test Case Number can be given in the separate Parameter Field called Test Case Number.
	- Remaining Feasible Tests mode, the Unit Test Server first detects the Test Case where the Unit Test Server failed in the last run. It then masks out all cases that are dependent on or similar to the failed one and makes a list of the remainder and runs them.
	- Single Test mode, the Unit Test Server only runs the one test given in the Test Case Number field.
- 12. Click **Update**.

The page refreshes.

13. Optionally, to enter Java options and server arguments, click Advanced.

#### **Running the Unit Test Server**

Start and stop the Unit Test Server as you do any Interaction Center server. Use the procedures starting and stopping servers described in Administration Tasks, page [6- 1 .](#page-36-0)

When running the Unit Test Server, observe the following considerations.

When you start the Unit Test Server it internally starts the other Interaction Center servers with which it interacts. Do not use the Group start button to start all the servers together. Instead, use the Unit Test Server start button only. The Unit Test Server restarts all the servers automatically to bring all servers to a fresh state without residual data. Because the Unit Test Server take time to restart the servers, it can take some additional time before the testing begins.

To terminate unit testing click the stop button available for the Unit Test Server. The Unit Test Server shuts down automatically after running all the test cases that it has been configured to test. Before it shuts down, the Unit Test Server shuts down all the other Interaction Center servers that it started.

**Note:** Note: An absolute requirement before running the Unit Test Server is to make sure that you reset to the idle state all the hardware devices that are configured to be used by the Unit Test Server. If the telesets are not reset, the Unit Test Server will fail to start or will give wrong results.

#### **Prerequisites**

Configure all the parameters for the Unit Test Server in the Server Group Details page.

**Steps**
# **Administration Tasks**

This chapter covers the following topics:

- • [Configuring a N](#page-37-0)ode
- • [Modifying an En](#page-37-0)vironment File for a Node
- • [Registering Orac](#page-39-0)le [Interaction Cente](#page-39-0)r Server Manager as a Windows NT Service
- Starting a Node
- Stopping a Node
- • [Administering N](#page-45-0)odes
- • [Viewing the Stat](#page-45-0)us of a Node
- • [Viewing a Node](#page-46-0) Trace File
- • [Searching for Sel](#page-46-0)ective Trace File Details
- Removing a Node
- • [Viewing All Serv](#page-48-0)ers Running on a Node
- • [Viewing a Serve](#page-48-0)r Log
- • [Stopping a Serve](#page-49-0)r That is Running on a Node
- Removing a Server from a Node
- • [Running Node L](#page-50-0)og Reports
- • [Changing the Tr](#page-52-0)ace Level of a Node
- • [Managing IP Addresses](#page-53-0)
- • [Administering S](#page-55-0)erver Groups
- • [Creating a Serve](#page-55-0)r Group for a Singl[e-Site Interaction Cente](#page-55-0)r
- • [Creating Server G](#page-58-0)roups for a Globa[l, Multi-Site Interaction Cente](#page-58-0)r
- • [Creating a Local](#page-59-0) Site for a Multi[-Site Interaction Cente](#page-59-0)r
- Removing a Server Group
- • [Viewing the Det](#page-62-0)ails of a Node Assigned to a Server
- • [Adding a Server](#page-63-0) to a Server Group
- • [Configuring Serv](#page-64-0)er Group Server [Parameters](#page-64-0)
- • [Reassigning Rou](#page-65-0)te [Points](#page-65-0)
- • [Deassigning Rou](#page-66-0)te [Points](#page-66-0)
- • [Starting All Serv](#page-66-0)ers in a Server Group
- Starting a Specific Server in a Server Group
- • [Stopping All Ser](#page-68-0)vers in a Server Group
- • [Stopping a Speci](#page-69-0)fic Server in a Server Group
- Refreshing All Server [Processes in a Serv](#page-69-0)er Group
- • [Refreshing Serve](#page-70-0)r [Process Parameters](#page-70-0)
- • [Adding Server N](#page-71-0)ode Assignments with Different [Priorities](#page-71-0)
- • [Removing an Interaction Cente](#page-71-0)r Server
- • [Running Autom](#page-72-0)atic Failover Monitoring
- • [Starting Automa](#page-72-0)tic Failover Monitoring
- • [Stopping Active-Standby Mode C](#page-73-0)onfiguration Monitoring

## **Configuring a Node**

This chapter describes task-based procedures for administering Oracle Interaction Center Server Manager, server groups and servers.

Use the Setup sub tab to configure an Interaction Center Server Manager node. A "node" is a computer that has Oracle Interaction Center Server Manager installed and running.

## **Modifying an Environment File for a Node**

For manual installation of Oracle Interaction Center Server Manager, you can directly edit the environment file (ieoenv.cmd for Windows NT or ieoenv.sh for UNIX) after it has been installed.

For installation using Rapid Installer, for Windows NT edit the file ieoicsm.cmd, and for UNIX edit the file ieoicsm.sh.

Use this procedure to modify the environment variables for an a manual installation on an Interaction Center Server Manager node.

#### **Login**

Not Applicable

#### **Responsibility**

Not Applicable

### **Prerequisites**

Install Oracle Interaction Center Server Manager on the target computer. See Installation Procedures.

### <span id="page-37-0"></span>**Steps**

1. If Interaction Center Server Manager is registered as a Windows NT Service, unregister the service by using the command **ieonticsm unregister**. 2. Edit the environment file ieoenv.cmd or ieoenv.sh. The following table describes the environment file variables.

| Variable            | <b>Description</b>                                                                                                    |
|---------------------|----------------------------------------------------------------------------------------------------|
| IEO_COMM_TOP        | The directory to which the Interaction Center<br>Server Manager was installed.                                                                                                    |
| <b>IEO DBC FILE</b> | The absolute path to the database<br>connectivity file.                                                                                                    |
| <b>IEO_JRE</b>      | The absolute path to the Java Development<br>Kit executable (java.exe) file or Java Runtime<br>Environment executable (jre.exe) file. For<br>Windows NT, this is jre.exe or java.exe. For<br>UNIX, this is java or jre.            |
| <b>IEO_JAVA_TOP</b> | The Oracle Application Java directory<br>contains both jdbc111.zip/jdbc12.zip and<br>the oracle/ directory where all Oracle<br>Applications Java class files are located.                                                          |
| IEO IP              | The IP address of the computer that will run<br>Interaction Center Server Manager.                                                                                                    |
| <b>IEO HOST</b>     | The name of the computer that will run<br>Interaction Center Server Manager. This<br>variable is used to create the name for<br>the Windows NT Service (Oracle ICSM<br><ieo_host> <ieo_db_two_task>).</ieo_db_two_task></ieo_host> |
| IEO DB TWO TASK     | The name of the database.                                                                                                    |

**Environment Variables**

3. For Windows NT, register the Windows NT Service by using the command ieonticsm register.

### **Guidelines**

You must modify the Interaction Center Server Manager environment file according to the version of the Java Virtual Machine and the language used in the Oracle Applications instance.

### **JDK/JRE 1.1.8**

If you are using Java Development Kit or Java Runtime Environment 1.1.8, then you must have the following line in the environment file:

**set CLASSPATH=%CLASSPATH%;%IEO\_JAVA\_TOP%\jdbc111.zip** If the following line exists,

**set CLASSPATH=%CLASSPATH%;%IEO\_JAVA\_TOP%\jdbc12.zip** then you must make it inactive by typing REM at the beginning of the line:

**REM set CLASSPATH=%CLASSPATH%;%IEO\_JAVA\_TOP%\jdbc12.zip**

#### **JDK/JRE 1.2 or Higher**

If you are using Java Development Kit or Java Runtime Environment 1.2 or higher, then you must have the following line in the environment file:

```
set CLASSPATH=%CLASSPATH%;%IEO_JAVA_TOP%\jdbc12.zip
If the following line exists,
```
**set CLASSPATH=%CLASSPATH%;%IEO\_JAVA\_TOP%\jdbc111.zip** then make it inactive by typing REM at the beginning of the line:

**REM set CLASSPATH=%CLASSPATH%;%IEO\_JAVA\_TOP%\jdbc111.zip**

#### **Non-English Instance**

If the language for the Oracle Applications instance is not English, insert the following line:

**set CLASSPATH=%CLASSPATH%;%IEO\_JAVA\_TOP%\nls\_charset12.zip** before this line:

**set CLASSPATH=%CLASSPATH%;%IEO\_JAVA\_TOP%\xmlparserv2.zip** The nls\_charset12.zip file contains the language-specific Java class files. If you are using Java Development Kit or Java Runtime Environment 1.1.8, then you must use nls\_charset11.zip. The following code is an example of an Interaction Center Server Manager environment file for Windows NT.

```
set IEO_JRE_HOME=d:\java\jdk1.3.1_04\jre
set IEO_DBC_FILE=D:\test\newtop\secure\ap6063rt_v1159fpr.dbc
set IEO_JAVA_TOP=D:\test\newtop\java
set IEO_JRE=d:\java\jdk1.3.1_04\jre\bin\java.exe
set IEO_IP=130.35.16.151
set IEO_HOST=edwang-pc
set IEO_COMM_TOP=D:\test\newtop
set IEO_DB_TWO_TASK=v1159fpr
set PATH=%PATH%;%IEO_COMM_TOP%\admin\scripts\lib;%IEO_COMM_TOP%\ad
min\scripts\3rdParty
set CLASSPATH=.
REM NOTE : if you are using JDK 1.1.8 , please remove
REM the following line with jdbc12.zip.
set CLASSPATH=%CLASSPATH%;%IEO_JAVA_TOP%\jdbc12.zip
REM set CLASSPATH=%CLASSPATH%;%IEO_JAVA_TOP%\jdbc111.zip
set CLASSPATH=%CLASSPATH%;%IEO_JAVA_TOP%\xmlparserv2.zip
set CLASSPATH=%CLASSPATH%;%IEO_JAVA_TOP%\
set CLASSPATH=%CLASSPATH%;%IEO_JAVA_TOP%\ieoservers.zip
set CLASSPATH=%CLASSPATH%;%IEO_JRE_HOME%\classes
set CLASSPATH=%CLASSPATH%;%IEO_JRE_HOME%\lib
set CLASSPATH=%CLASSPATH%;%IEO_JRE_HOME%\lib\classes.zip
set CLASSPATH=%CLASSPATH%;%IEO_JRE_HOME%\lib\classes.jar
set CLASSPATH=%CLASSPATH%;%IEO_JRE_HOME%\lib\rt.jar
set CLASSPATH=%CLASSPATH%;%IEO_JRE_HOME%\lib\i18n.jar
```
## <span id="page-39-0"></span>**Registering Oracle Interaction Center Server Manager as a Windows NT Service**

Use the following procedure to register Oracle Interaction Center Server Manager as a Windows NT Service.

### **Login**

Not Applicable

### **Responsibility**

Not Applicable

### **Prerequisites**

None

### **Steps**

1. Open a command prompt window.

For example, in Windows NT:

- 1. Choose **Start** and then **Run**.
- 2. Enter **cmd**.
- 3. Click **OK**.
- 2. Change to the scripts directory.
- 3. Enter the command: ieonticsm register

**Note:** Configure the service to log on to a Windows NT user account that has access to the network path (IEO\_JAVA\_TOP) that points to the Oracle Applications Java directory.

### **Guidelines**

The following code is an example of the output from the Windows NT command prompt.

```
C:> cd D:\icsm\admin\scripts
```
**D:\icsm\admin\scripts> ieonticsm.cmd register**

**D:\icsm\admin\scripts>echo off**

**ieo\_home = ..\..**

**CLASSPATH = .;D:\oa1156\java\jdbc12.zip;D:\oa1156\java\jdbc111.zi p;D:\oa1156\jav**

**a\xmlparserv2.zip;D:\oa1156\java\apps.zip;C:\jdk1.1.8\classes;C:\ jdk1.1.8\lib;C:**

**\jdk1.1.8\lib\classes.zip;C:\jdk1.1.8\lib\classes.jar;C:\jdk1.1.8 \lib\rt.jar;C:\**

```
jdk1.1.8\lib\i18n.jar
```

```
Runnng command ..\..\util\OamkSvc.exe -si "Oracle ICSM stcsmith.u
s.oracle.com" -
e -a -c "C:\jdk1.1.8\bin\java.exe -ms8M -mx16M oracle.apps.ieo.ic
sm.server.Main
-dbc D:\icsm\icsm.dbc -home D:\icsm\\admin\scripts "
Capture Environment - TRUE
Automatic Startup - TRUE
Set dependency on - None
Startup username - None
Program launched - C:\jdk1.1.8\bin\java.exe -ms8M -mx16M oracl
e.apps.ieo.icsm
.server.Main -dbc D:\icsm\icsm.dbc -home D:\icsm\\admin\scripts
Program to kill - None
Terminate All - FALSE
Service "Oracle ICSM stcsmith.us.oracle.com" successfully created
. Environment recorded in oaMkSvc.log.
Change service parameters from ControlPanel.
ieonticsm.cmd exiting with status 1
```
## <span id="page-41-0"></span>**Starting a Node**

Start an Interaction Center Server Manager node at the command line or, if registered as a Windows NT Service, as a service.

Use the following procedure to start an Interaction Center Server Manager node.

### **Login**

Not Applicable

### **Responsibility**

Not Applicable

### **Prerequisites**

None

### **Steps**

1. Open a command prompt window.

For example, in Windows NT:

- 1. Choose **Start** and then **Run**.
- 2. Enter **cmd**.
- 3. Click **OK**.
- 2. Change to the scripts directory.
- 3. Start Interaction Center Server Manager.
	- 1. To start Interaction Center Server Manager at the command line, enter:

**ieoicsm start**

2. To start Interaction Center Server Manager process in console mode (Windows NT only) at the command line, enter:

**ieoicsm console\_start**

- 3. To start Interaction Center Server Manger in the Windows NT Services window:
- 4. Choose **Start**, **Settings** and then **Control Panel**.
- 5. Double-click **Services**.

The Services window appears.

- 6. Click **Oracle ICSM <machinename> <dbname>**.
- 7. Click **Start**.

Windows NT attempts to start the service.

8. Click **Close**.

### **Guidelines**

The following code is an example of the output from the command prompt in Windows NT:

**C:> cd D:\icsm\admin\scripts**

**D:\icsm\admin\scripts> ieoicsm.cmd start**

```
D:\icsm\admin\scripts>echo off
***************************
You are running ieoicsm.cmd
***************************
Tue 10/23/2001
10:03p
ieo_home = ..\..
"Starting Oracle ICSM"
The Oracle ICSM stcsmith.us.oracle.com service is starting.
The Oracle ICSM stcsmith.us.oracle.com service was started succes
sfully.
ieoicsm.cmd exiting with status 0
```
## **Stopping a Node**

Use the following procedure to stop a node.

### **Login**

```
Not Applicable
```
### **Responsibility**

Not Applicable

### **Prerequisites**

None

### <span id="page-43-0"></span>**Steps**

- 1. Open a command prompt window. For example, in Windows NT:
	- 1. Choose **Start** and then **Run**.
- 2. Enter **cmd**.
- 3. Click **OK**.
- 2. Change to the scripts directory.
- 3. Do one of the following:
	- 1. To stop the Interaction Center Server Manager process at the command line, enter:

**ieoicsm stop**

2. To stop the Interaction Center Server Manager process in console mode (Windows NT only) at the command line, enter:

**ieoicsm console\_stop**

- 3. To stop Interaction Center Server Manger in the Windows NT Services window:
- 4. Choose **Start**, **Settings** and then **Control Panel**.
- 5. Double-click **Services**.

The Services window appears.

- 6. Click **Oracle ICSM <machinename> <dbname>**.
- 7. Click **Stop**.

Windows NT attempts to stop the service.

8. Click **Close**.

### **Guidelines**

The following code is an example of the output from the command prompt in Windows NT:

**C:> D:**

**D:> cd \icsm\admin\scripts**

**D:\icsm\admin\scripts> ieoicsm.cmd stop**

**D:\icsm\admin\scripts>echo off**

**\*\*\*\*\*\*\*\*\*\*\*\*\*\*\*\*\*\*\*\*\*\*\*\*\*\*\***

**You are running ieoicsm.cmd**

**\*\*\*\*\*\*\*\*\*\*\*\*\*\*\*\*\*\*\*\*\*\*\*\*\*\*\***

**Tue 10/23/2001**

```
10:01p
ieo_home = ..\..
"Stopping Oracle ICSM"
The Oracle ICSM stcsmith.us.oracle.com service is stopping.
The Oracle ICSM stcsmith.us.oracle.com service was stopped succes
sfully.
ieoicsm.cmd exiting with status 0
```
## **Administering Nodes**

Use the Nodes sub tab to view the status of a node and to manage the servers on a node.

## **Viewing the Status of a Node**

The Node Details, General page shows which servers are running on which nodes, the node priorities, IP addresses, server status (started or stopped), buttons to start and stop servers, and links to the server details, server group details, and log files.

Use this procedure to view the status of an Interaction Center Server Manager node.

### **Login**

HTML Login URL

### **Responsibility**

Call Center HTML Administration

### **Prerequisites**

Install and configure Oracle Interaction Center Server Manager.

### **Steps**

1. Select the ICSM tab and then Nodes sub tab.

The Node List page appears. The Node Status column displays the status of each node:

- 1. A red flag indicates that Interaction Center Server Manager is not running on the target computer.
- <span id="page-45-0"></span>2. A green flag indicates that Interaction Center Server Manager is running on the target computer.

**Note:** If, for whatever reason, the status flag colors are not obvious, place the mouse cursor over a flag. A tool tip appears stating "node is up" or "node is down."

2. To view the node details, click the **Node Name**. The Node Details, General page appears.

## **Viewing a Node Trace File**

Use this procedure to view a trace file for an Interaction Center Server Manager node.

#### **Login**

HTML Login URL

### **Responsibility**

Call Center HTML Administration

### **Prerequisites**

Install and configure Oracle Interaction Center Server Manager.

### **Steps**

- 1. Select the ICSM tab and then Nodes sub tab. The Node List page appears.
- 2. Click a Node Name. The Node Details page appears.
- 3. Click **Advanced**.

The Node Details: Advanced page appears.

4. For Files, click a File Name.

The node trace file appears.

## **Searching for Selective Trace File Details**

A search and filter function makes it possible to view only trace file entries that match specified search criteria, rather than reading through an entire trace file to find specific details. Users can search for trace file entries based on module, trace level, and other specific parameters, such as agent resource ID.

Use the following procedure to search for specific trace file details.

### **Login**

Self-Service Login URL

### <span id="page-46-0"></span>**Responsibility**

Call Center HTML Administration

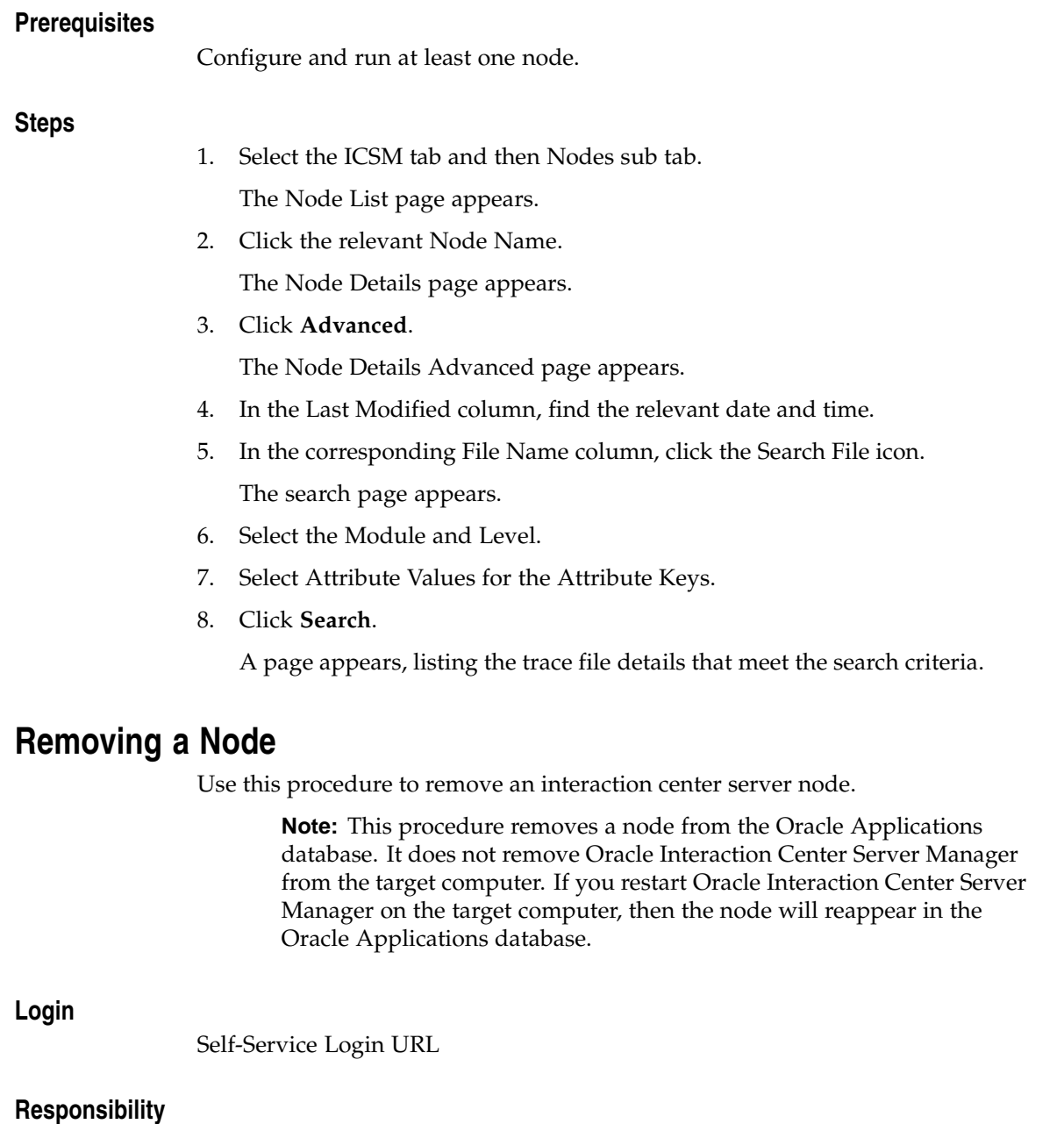

Call Center HTML Administration

### **Prerequisites**

- Stop any interaction center servers that are running on the node., page [6-14](#page-49-0)
- Stop the ICSM node.

### <span id="page-47-0"></span>**Steps**

- 1. Select the ICSM tab and then Nodes sub tab. The Node List page appears.
- 2. To delete a node, select **Remove**.

3. Click **Update**.

The Node List page refreshes.

## **Viewing All Servers Running on a Node**

Use this procedure to view all servers currently running on an Interaction Center Server Manager node.

### **Login**

Self-Service Login URL

### **Responsibility**

Call Center HTML Administration

### **Prerequisites**

Install and configure Interaction Center Server Manager.

### **Steps**

1. Select the ICSM tab and then Nodes sub tab.

The Node List page appears.

2. Click a Node Name.

The Node Details page appears. The Status column displays the status of each server that is assigned to the node.

## **Viewing a Server Log**

Use this procedure to view a log for an interaction center server. For additional information, see *Oracle Applications System Administrator's Guide*.

### **Login**

HTML Login URL

### **Responsibility**

Call Center HTML Administration

### **Prerequisites**

- Install and configure Oracle Interaction Center Server Manager., page [6- 2](#page-37-0)
- Set the logging level for the interaction center server.
- Turn on database logging.
- Check that the server is writing to the database.

### <span id="page-48-0"></span>**Steps**

1. Click ICSM and then Nodes.

The Node List page appears.

2. Click a Node Name.

The Node Details page appears.

3. For the relevant server, in the View Log column click **Day**, **Week** or **Month**.

The Debug Log Viewer page appears.

- 4. In the date editor, select a range of dates for which to get a log report.
- 5. From the Level list, select the level of detail for the log. To retrieve details for this log level and higher, select **and Higher**.
- 6. From the Node list, select the computers for which you want a log. To retrieve a log for all computers, select **All**.
- 7. In the JVM field, enter the name of the Java Virtual Machine. This name is the Server Name in the Node Details page.
- 8. Optionally, to further refine the search criteria, enter values in one or more of the following fields:
	- 1. Thread
	- 2. Module
	- 3. User
	- 4. Message
	- 5. Session
- 9. Optionally, to see a detailed log report, click **Detailed**.
- 10. Do one or more of the following.
	- 1. To view the log, click **View Log**.
	- 2. To download the log to a local drive, click **Download Log**.
	- 3. To delete the log, click **Purge**.

## **Stopping a Server That is Running on a Node**

Use this procedure to stop a server process running on an Interaction Center Server Manager node.

### **Login**

Self-Service Login URL

### **Responsibility**

Call Center HTML Administration

#### <span id="page-49-0"></span>**Prerequisites**

- Install and configure Interaction Center Server Manager.
- Create an interaction center server group.
- Assign server processes in the server group to Interaction Center Server Manager nodes.

• Start the Interaction Center Server Manager nodes to which the server processes are assigned.

**Steps**

1. Select the ICSM tab and then Nodes sub tab.

The Node List page appears.

2. Click a Node Name.

The Node Details page appears, listing all the servers currently running on this ICSM node.

3. To stop the server, in the Stop/Start column, click **Stop** for the server process that you want to stop.

The server process could take several minutes to stop. Refresh the browser whenever you want to view the current shutdown status.

As the server process shuts down, "Stopping" appears in the Stop/Start column.

## **Removing a Server from a Node**

Use this procedure to remove an interaction center server that is assigned to a node.

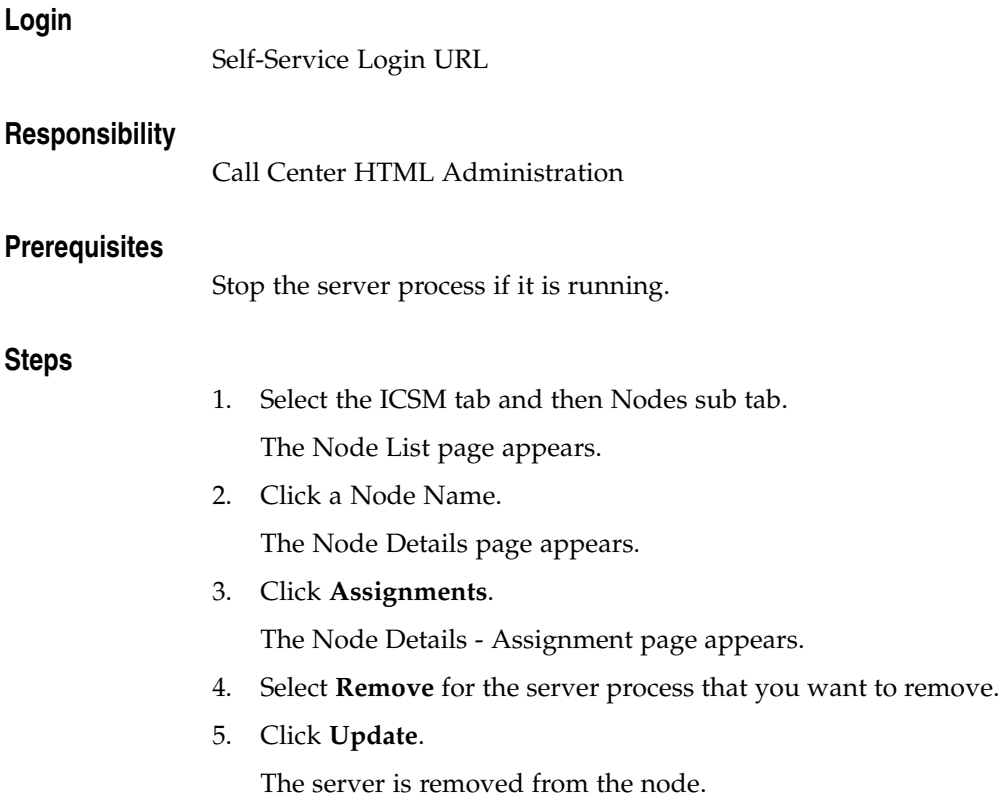

## <span id="page-50-0"></span>**Running Node Log Reports**

Use the Nodes sub tab to generate log reports for one or more nodes. For additional information, see *Oracle Applications System Administrator's Guide*.

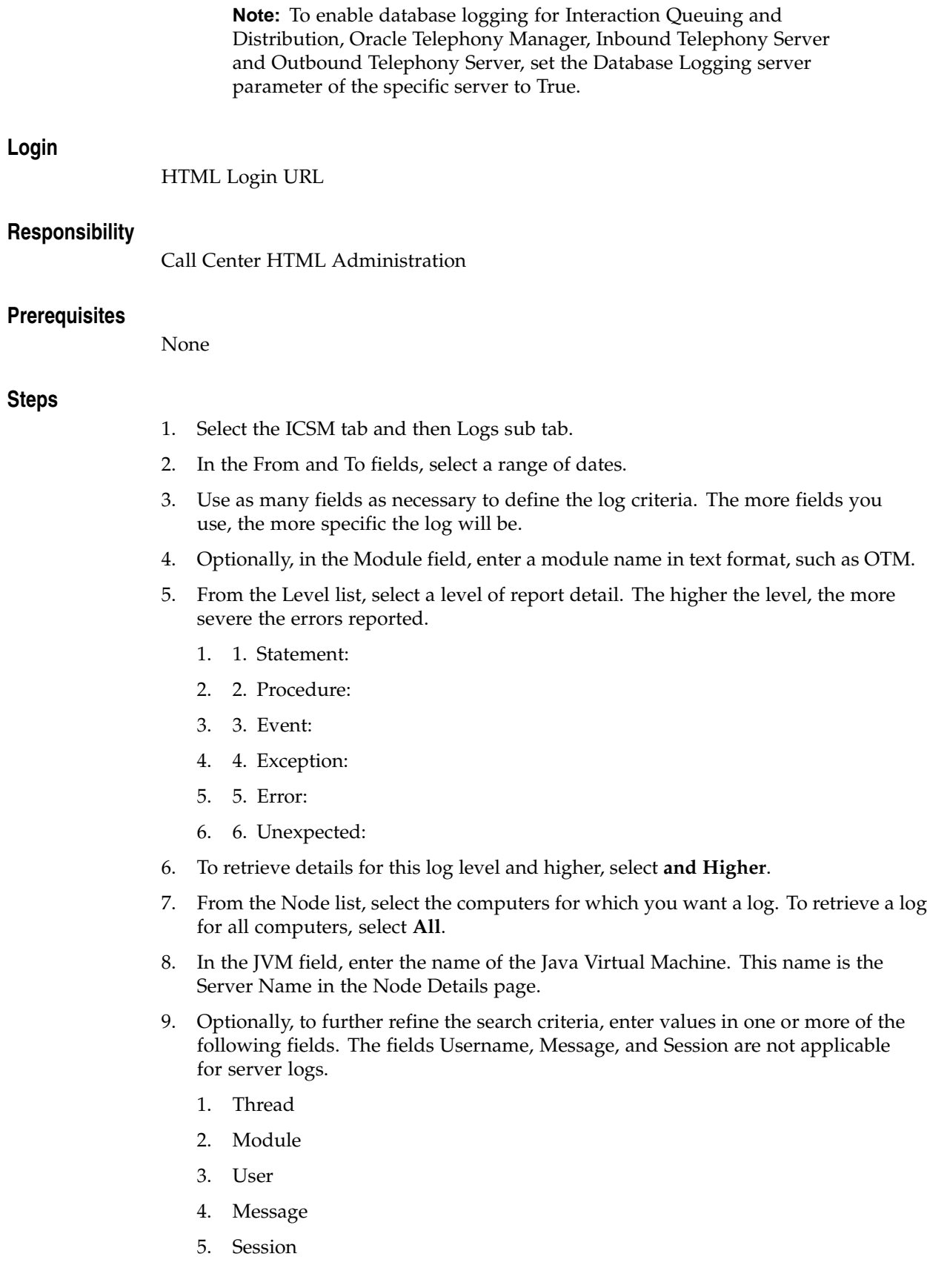

<span id="page-52-0"></span>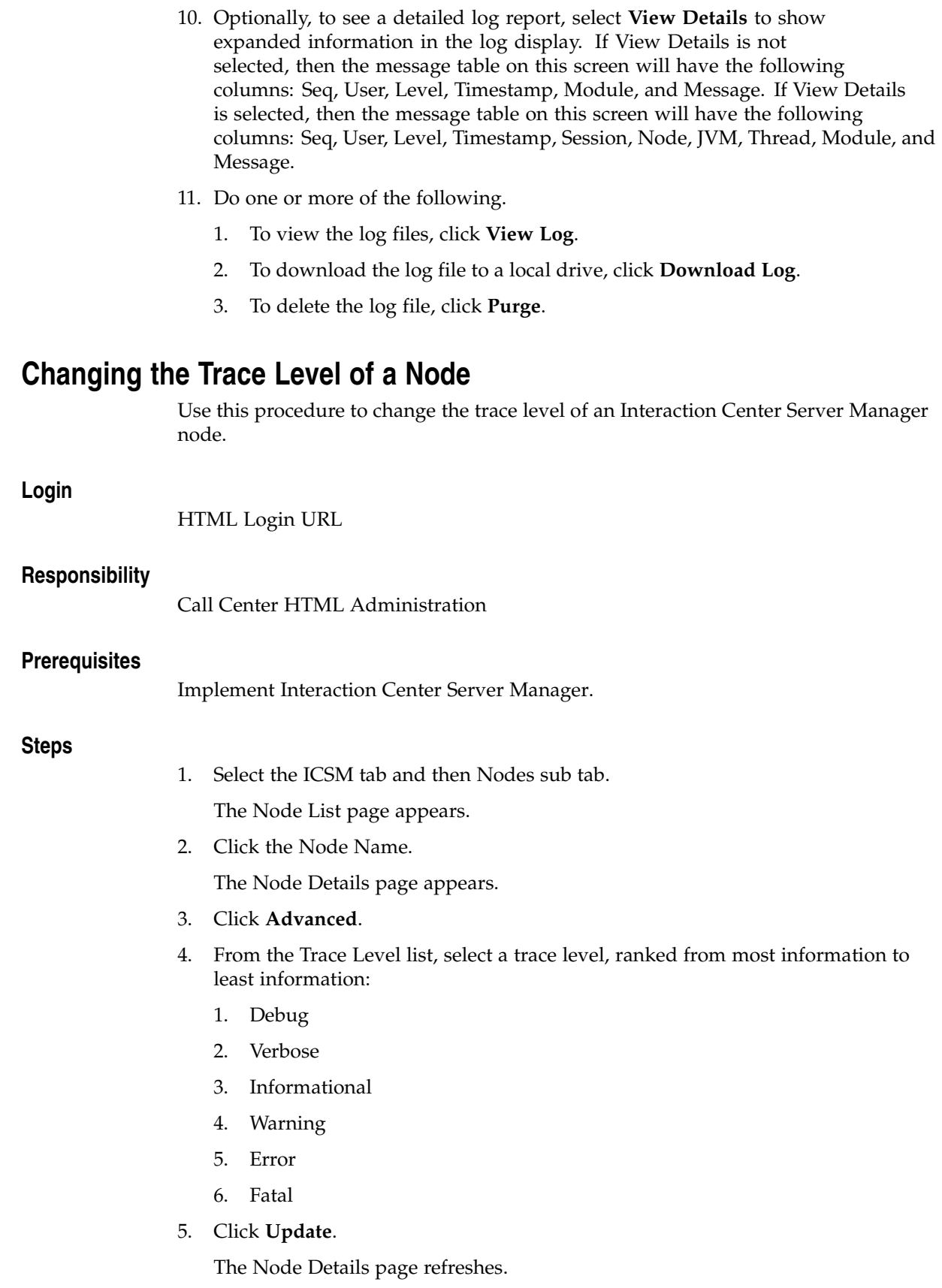

## **Managing IP Addresses**

This section includes the following topics:

- Viewing the Default IP Address of a Node
- Adding an IP Address to the Node IP Address List
- Specifying an IP Address for an Interaction Center Server

## **Viewing the Default IP Address of a Node**

Use this procedure to view the IP Address of an Interaction Center Server Manager node.

### **Login**

Self-Service Login URL

### **Responsibility**

Call Center HTML Administration

### **Prerequisites**

Install and configure Interaction Center Server Manager.

### **Steps**

1. Select the ICSM tab and then Nodes sub tab.

The Node List page appears.

2. Click a Node Name.

The Node Details page appears, displaying the default IP address.

### **Adding an IP Address to the Node IP Address List**

A node may have more than one IP address. Interaction Center Server Manager discovers only one of those IP addresses. You need to add any other IP addresses to the IP address list for the node.

Use this procedure to add additional IP addresses to the list of IP addresses for the Interaction Center Server Manager node.

### **Login**

HTML Login URL

### **Responsibility**

Call Center HTML Administration

### <span id="page-53-0"></span>**Prerequisites**

Implement Interaction Center Server Manager.

## **Steps**

1. Select the ICSM tab and then Nodes sub tab.

The Node List page appears.

2. Click the Node Name.

The Node Details page appears.

- 3. Click **Advanced**.
- 4. In the Add field, enter an IP address for the node.
- 5. Click **Update**.

The Node Details page refreshes. The IP address is added to the list of IP addresses for the node.

## **Specifying an IP Address for an Interaction Center Server**

An Interaction Center Server Manager node may have more than one IP address.

Use this procedure to select an IP address in the IP address list for a specific server process assigned to an Interaction Center Server Manager node.

### **Login**

HTML Login URL

## **Responsibility**

Call Center HTML Administration

### **Prerequisites**

- Implement Interaction Center Server Manager.
- Add additional IP addresses to the node IP address list.
- Stop Interaction Center Server.

### **Steps**

- 1. Select the ICSM tab and then Nodes sub tab. The Node List page appears.
- 2. Click a Node Name.
	- The Node Details page appears.
- 3. Click **Assignments**.

The Node Details - Assignment page appears.

- 4. In the IP Address column, do one of the following:
	- 1. Accept the default IP Address.

Interaction Center Server Manager uses *all* of the available IP addresses in the list. If there is only one IP address, then Interaction Center Server Manager uses that IP address.

2. Select an IP address.

When the server process is running, Interaction Center Server Manager communicates using the selected IP address.

5. Click **Update**.

The Node Details page refreshes.

## **Administering Server Groups**

Use the Server Groups sub tab to manage server groups and servers.

## **Creating a Server Group for a Single-Site Interaction Center**

A typical single-site interaction center for Oracle Advanced Inbound has the following server processes:

- One or more Oracle Telephony Adapter Servers
- One or more Inbound Telephony Servers
- One Interaction Queuing and Distribution server
- One or more Oracle Telephony Manager servers
- One or more Oracle Universal Work Queue servers
- One or more Routing servers
- (Optionally) one Switch Simulator server

Use this procedure to create a server group for single-site interaction center for Oracle Advanced Inbound.

### **Login**

HTML Login URL

#### **Responsibility**

Call Center HTML Administration

#### **Prerequisites**

Install and configure Interaction Center Server Manager., page [6- 2](#page-37-0)

#### **Steps**

- 1. Select the ICSM tab and then Server Groups sub tab. The Server Group List page appears.
- 2. Click **Create**.

The Server Group Details page appears.

- <span id="page-55-0"></span>3. Enter details about the server group.
	- 1. Enter a unique Server Group Name.
	- 2. Optionally, in the Location field, enter the location of the server group.

This field is for informational purposes only.

3. Optionally, in the Description field, enter a description of the server group.

This field is for informational purposes only.

4. Leave the Super Group field blank.

The super group identifies the global server group for a multi-site interaction center.

5. In the Default Node field, select the Interaction Center Server Manager node for the interaction center server processes in the server group.

The default node is used during a typical or custom server group configuration. In these configurations, server processes are created when the server group is created, and then are assigned to the default Interaction Center Server Manager node. You can modify the node assignment after the server group is created.

6. In the Server Configuration field, select a configuration type from the list. The following table explains the Server Configuration options.

| <b>Configuration Type</b> | <b>Description</b>                                                                                                    |
|---------------------------|----------------------------------------------------------------------------------------------------|
| <b>Typical</b>            | The server group is created with the<br>default set of server processes necessary to<br>implement a single-site interaction center<br>for Oracle Advanced Inbound:                                                                       |
|                           | <b>Interaction Queuing</b><br>٠<br>and Distribution Server<br>( <servergroupname>_IQD)</servergroupname>                                                                                                    |
|                           | Inbound Telephony Server<br>( <servergroupname>_ITS)</servergroupname>                                                                                                    |
|                           | Routing Server<br>( <servergroupname>_ORS)</servergroupname>                                                                                                    |
|                           | Telephony Manager<br>( <servergroupname>_OTM)</servergroupname>                                                                                                    |
|                           | Switch Simulator<br>( <servergroupname>_<br/>SWITCH)</servergroupname>                                                                                                    |
|                           | Telephony Adapter Server<br>( <servergroupname>_TAS)</servergroupname>                                                                                                    |
|                           | Universal Work<br>Queue Server<br>( <servergroupname>_<br/>UWO)</servergroupname>                                                                                                    |
|                           | You will not be able to<br>modify the server process<br>names or types. Add or<br>remove server processes<br>from the Server Group<br>Details page.                                                                                      |
| Custom                    | The Server page appears with the default<br>set of server processes necessary to<br>implement a single-site interaction center<br>for Advanced Inbound. (See the above<br>Typical configuration type for a list of<br>server processes.) |
|                           | Use the Server Group page to add or<br>remove server processes and to modify the<br>general details about each server process<br>before it is added to the server group.                                                                 |
| None                      | When the server group is created, no<br>server processes are added to the server<br>group. You must manually add any server<br>process to the server group.                                                                              |

**Server Configuration Type Options**

### 4. Click **Submit**.

If the server configuration is None or Typical, then the server group is created and the Server Group Details page refreshes.

If the server configuration is Custom, then the Servers page appears. Enter the general details about the server processes and then click **Submit**. The Server Group Details page refreshes.

## **Creating Server Groups for a Global, Multi-Site Interaction Center**

A typical multi-site interaction center for Advanced Inbound has a global site and two or more local sites. A global site in a multi-site interaction center typically has one Interaction Queuing and Distribution server and one or more Routing servers.

Use this procedure to create server groups for a global, multi-site interaction center.

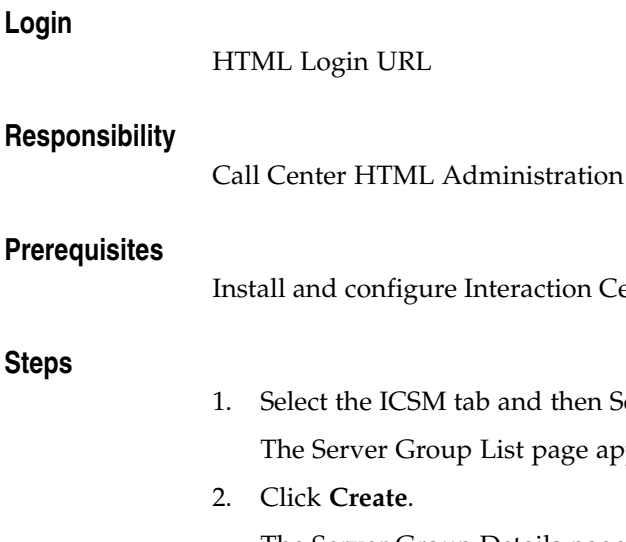

stall and configure Interaction Center Server Manager., page 6-2

### **Steps**

- Select the ICSM tab and then Server Groups sub tab. The Server Group List page appears.
- 2. Click **Create**.

The Server Group Details page appears.

- 3. Enter the details about the server group.
	- 1. Enter a unique name for the server group.
	- 2. Optionally, in the Location field, enter the location of the server group. This field is for informational purposes only.
	- 3. Optionally, in the Description field, enter a description of the server group. This field is for informational purposes only.
	- 4. Leave the Super Group field blank. The super group identifies the global server group for a multi-site interaction center.
	- 5. In the Default Node field, select the Interaction Center Server Manager node for the interaction center server processes in the server group. The default node is used during a typical or custom server group configuration. In a typical or custom server group configuration, server processes are created when the server group is created. They are assigned to the default Interaction Center Server Manager node, with priority given to the primary node. You can modify the node assignment after the server group is created.
	- 6. In the Server Configuration field, choose **Custom**.
- 4. The Servers page appears. Define the Interaction Queuing and Distribution and Routing Server server processes.
- <span id="page-58-0"></span>5. Click **Submit**.

The Server Group Details page refreshes. In the Server Group Details page, a list of server processes appears under the Servers section.

- 6. Ensure that you have only one Interaction Queuing and Distribution server.
- 7. Click **Update** to save.

## **Creating a Local Site for a Multi-Site Interaction Center**

A typical multi-site interaction center for Advanced Inbound includes a global site and two or more local sites.

A local site in a multi-site interaction center typically has the following server processes:

- One or more Oracle Telephony Adapter Servers
- One or more Inbound Telephony Servers
- One or more Oracle Telephony Manager servers
- One or more Universal Work Queue servers

Use this procedure to create a local site for a multi-site interaction center.

### **Login**

HTML Login URL

### **Responsibility**

Call Center HTML Administration

#### **Prerequisites**

Install and configure Interaction Center Server Manager., page [6- 2](#page-37-0)

#### **Steps**

- 1. Select the ICSM tab.
- 2. Click **Server Groups**.

The Server Group List page appears.

3. Click **Create**.

The Server Group Details page appears.

- <span id="page-59-0"></span>4. Enter the details about the server group.
	- 1. Enter a unique name for the server group.
	- 2. Optionally, in the Location field, enter the location of the server group. This field is for informational purposes only.
	- 3. Optionally, in the Description field, enter a description of the server group. This field is for informational purposes only.
	- 4. In the Super Group field, select the name of the global server group for the multi-site interaction center.
	- 5. In the Default Node field, select the Interaction Center Server Manager node for the interaction center server processes in the server group. The default node

is used during a typical or custom server group configuration. In a typical or custom server group configuration, server processes are created when the server group is created. They are assigned to the default Interaction Center Server Manager node. You can modify the node assignment after the server group is created.

6. In the Server Configuration field, select a configuration type for creation of the server group.

The following table lists the available multi-site configuration options.

| <b>Configuration Type</b> | <b>Description</b>                                                                                                    |
|---------------------------|----------------------------------------------------------------------------------------------------|
| Typical                   | The server group is created with the<br>default set of server processes necessary to<br>implement a single-site interaction center<br>for Oracle Advanced Inbound:                                             |
|                           | <b>Interaction Queuing</b><br>and Distribution<br>( <servergroupname>_IQD)</servergroupname>                                                                                                    |
|                           | Inbound Telephony Server<br>( <servergroupname>_ITS)</servergroupname>                                                                                                    |
|                           | Routing Server<br>( <servergroupname>_ORS)</servergroupname>                                                                                                    |
|                           | Telephony Manager<br>( <servergroupname>_OTM)</servergroupname>                                                                                                    |
|                           | Switch Simulator<br>( <servergroupname>_<br/>SWITCH)</servergroupname>                                                                                                    |
|                           | Telephony Adapter Server<br>( <servergroupname>_TAS)</servergroupname>                                                                                                    |
|                           | Universal Work<br>Queue Server<br>( <servergroupname>_<br/>UWQ)</servergroupname>                                                                                                    |
|                           | You will not be able to<br>modify the server process<br>names or types. Add or<br>remove server processes<br>from the Server Group<br>Details page.                                                            |
| Custom                    | The Server page appears with the default<br>set of server processes necessary to<br>implement a single-site interaction center<br>for Oracle Advanced Inbound (see Typical<br>for a list of server processes). |
|                           | Use the Server page to add or remove<br>server processes and to modify the general<br>details about each server process before it<br>is added to the server group.                                             |
| None                      | When the server group is created, no<br>server processes are added to the server<br>group. You must manually add any server<br>process to the server group.                                                    |

**Multi-Site Configuration Options**

### 5. Click **Submit**.

6. Do one of the following:

If the server configuration is None or Typical, then the server group is created and the Server Group Details page appears. Proceed to step 7, *ERROR: linkend not in current document and TARGET\_BOOK\_TITLE missing*.

If the server configuration is Custom, then the Servers page appears. Enter the general details about the server processes and then click **Submit**. The Server Group Details page appears.

7. In the Server Group Details page, a list of server processes appears under the Servers section. Ensure that this local server group has one Inbound Telephony Server, one or more Telephony Adapter Servers, one or more Telephony Manager servers, and one or more Universal Work Queue servers.

> **Note:** A local server group in a multi-site interaction center should not have an Interaction Queuing and Distribution server or any Routing servers.

8. Click **Update** to save.

## **Removing a Server Group**

Use this procedure to remove an interaction center server group.

### **Login**

Self-Service Login URL

### **Responsibility**

Call Center HTML Administration

#### **Prerequisites**

Stop any server processes that are running in the server group.

#### **Steps**

1. Select the ICSM tab and then Server Groups sub tab.

The Server Group List page appears.

- 2. Select **Remove** for the server group that you want to remove.
- 3. Click **Update**. The server group is removed and the Server Group List page refreshes.

## **Viewing the Details of a Node Assigned to a Server**

Use this procedure to view the details of a node that is assigned to a server.

### **Login**

Self-Service Login URL

### <span id="page-62-0"></span>**Responsibility**

Call Center HTML Administration

<span id="page-63-0"></span>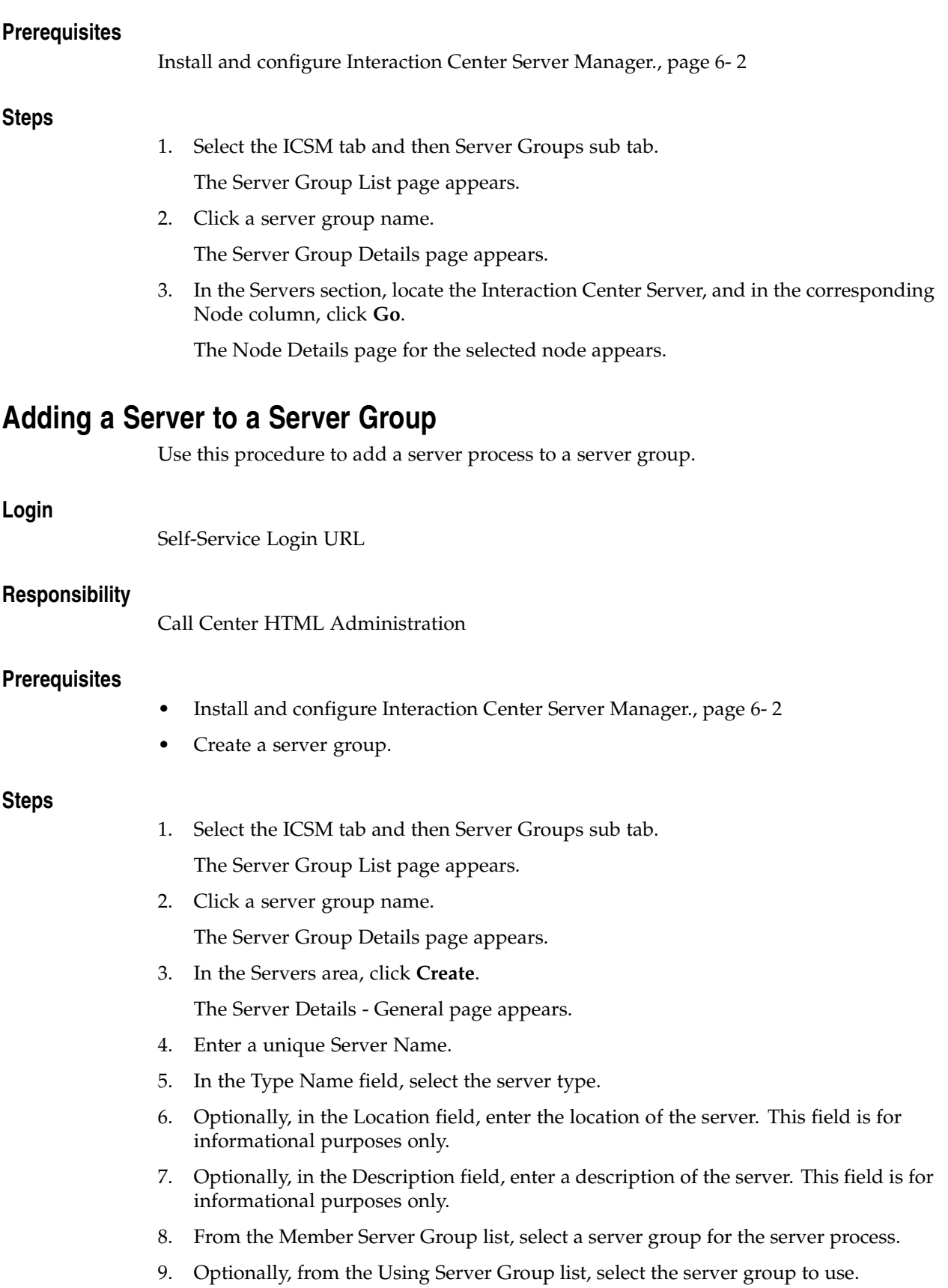

- 10. In the Primary Node field, select the Interaction Center Server Manager node to which the server process will be assigned as the primary node.
- 11. Click **Save**.

The page refreshes, and the Backup Node fields appear.

- 12. Optionally, select one, two, or three backup nodes as automatic failover support to use whenever the primary node is unavailable. The backup nodes are used in order of priority, with Backup Node 1 being used first.
- 13. Click **Update**.

The page refreshes.

## **Configuring Server Group Server Parameters**

Use this procedure to configure the parameters for a server in a server group.

### **Login**

HTML Login URL

#### **Responsibility**

Call Center HTML Administration

#### **Prerequisites**

Create a server group.

#### **Steps**

- 1. Select the ICSM tab and then Server Groups sub tab. The Server Group List page appears.
- 2. Click the server group name.

The Server Group Details page appears.

3. In the Servers group, click a server name.

The Server Details - General page appears for the specified server.

4. Click **Parameters**.

The Server Details - Parameters page appears.

5. In the Parameter Value fields, select or enter values. For more information, see the documentation for the specific server.

> **Note:** If you configure more than one Inbound Telephony Server to support load balancing, comply with the following conditions:

<span id="page-64-0"></span>1. Ensure that available Route Points are assigned exclusively to one or the other ITS server process, but not to both. If you attempt to assign a route point against a route point that is already assigned to another ITS process, then the following message will appear, "The selected route points are already monitored by another ITS of the same server group."

<span id="page-65-0"></span>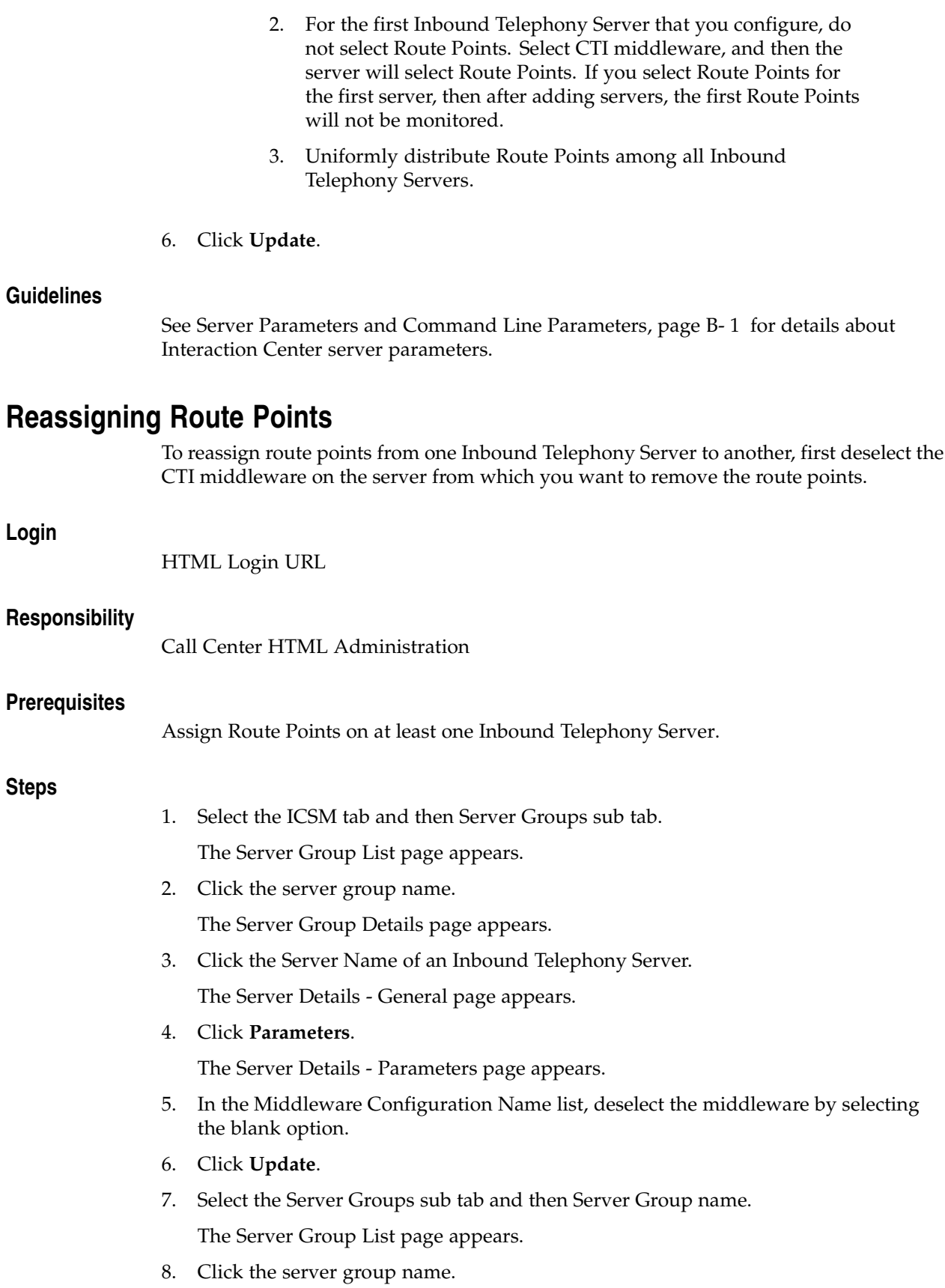

The Server Group General page appears.

- 9. Click the name of a different Inbound Telephony Server than you clicked in step . The Server Details - General page appears.
- 10. Click **Parameters**.

The Server Details - Parameters page appears.

- 11. From the Route Points list, select the route points.
- 12. Click **Update**.
- 13. For each route point that you want to reassign, repeat steps 2, *ERROR: linkend not in current document and TARGET\_BOOK\_TITLE missing* through 9, *ERROR: linkend not in current document and TARGET\_BOOK\_TITLE missing*.

## **Deassigning Route Points**

To deassign route points, deselect the CTI middleware of the Inbound Telephony Server.

### **Login**

HTML Login URL

### **Responsibility**

Call Center HTML Administration

#### **Prerequisites**

Assign Route Points on at least one Inbound Telephony Server.

#### **Steps**

- 1. Select the ICSM tab and then Server Groups sub tab. The Server Group List page appears.
- 2. Click the server group name.

The Server Group Details page appears.

3. Click the Server Name of an Inbound Telephony Server.

The Server Details - General page appears.

4. Click **Parameters**.

The Server Details - Parameters page appears.

- 5. In the Middleware Configuration Name list, deselect the middleware by selecting the blank option.
- 6. Click **Update**.

## <span id="page-66-0"></span>**Starting All Servers in a Server Group**

Use this procedure to start all interaction center server processes in a server group. Server processes start automatically in the correct order.

### **Login**

HTML Login URL

### **Responsibility**

Call Center HTML Administration

### **Prerequisites**

- Install and configure Interaction Center Server Manager., page [6- 2](#page-37-0)
- Create an interaction center server group.
- Assign server processes in the server group to Interaction Center Server Manager nodes.
- Start the Interaction Center Server Manager nodes to which the server processes are assigned.
- Configure Interaction Center Server parameters. See Oracle Interaction Center Server Parameters, *ERROR: linkend not in current document and TARGET\_BOOK\_TITLE missing*.

### **Steps**

1. Select the ICSM tab and then Server Groups sub tab.

The Server Group List page appears.

2. Click a server group name.

The Server Group Details page appears.

- 3. From the Update drop-down list, select **Start**.
- 4. Click **Submit**.

The server process could take several minutes to start. Refresh the browser whenever you want to see the current startup status.

As the server processes starts, "Starting" is displayed in the Stop/Start column. The status of each server process is displayed in the Servers area in the Status column.

## **Starting a Specific Server in a Server Group**

Use this procedure to start a specific interaction center server process in a server group.

### **Login**

HTML Login URL

### **Responsibility**

Call Center HTML Administration

### <span id="page-67-0"></span>**Prerequisites**

- Install and configure Interaction Center Server Manager., page [6- 2](#page-37-0)
- Create an interaction center server group.
- Assign server processes in the server group to Interaction Center Server Manager nodes.
- Start the Interaction Center Server Manager nodes to which the server processes are assigned.
- Configure Interaction Center Server parameters. See Oracle Interaction Center , page [B- 1 Server Parame](#page-86-0)ters.

### **Steps**

1. Select the ICSM tab and then Server Groups sub tab.

The Server Group List page appears.

2. Click a server group name.

The Server Group Details page appears.

3. In the Stop/Start column, click **Start** for the server process that you want to start.

The server process could take several minutes to start. Refresh the browser whenever you want to see the current startup status.

As the server process starts, "Starting" is displayed in the Stop/Start column. The status of each server process is displayed in the Servers area in the Status column.

## **Stopping All Servers in a Server Group**

Use this procedure to stop all interaction center server processes in a server group.

**Note:** Interaction center servers can be stopped even if Oracle Interaction Center Server Manager is down.

### **Login**

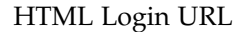

#### **Responsibility**

Call Center HTML Administration

#### **Prerequisites**

- Install and configure Interaction Center Server Manager., page [6- 2](#page-37-0)
- Create an interaction center server group.
- Assign server processes in the server group to Interaction Center Server Manager nodes.
- Start the Interaction Center Server Manager nodes to which the server processes are assigned.

#### <span id="page-68-0"></span>**Steps**

- 1. Select the ICSM tab and then Server Groups sub tab. The Server Group List page appears.
- 2. Click a server group name.

The Server Group Details page appears.

- 3. From the Update drop-down list, select **Stop**.
- 4. Click **Submit**.

The server process could take several minutes to shutdown. Refresh the browser whenever you want to see the current shutdown status.

As the server processes shut down, "Stopping" is displayed in the Stop/Start column. The status of each server process is displayed in the Servers area in the Status column.

## **Stopping a Specific Server in a Server Group**

Use this procedure to stop a single interaction center server process in a server group.

**Note:** You can stop interaction center servers when Oracle Interaction Center Server Manager is down.

#### **Login**

HTML Login URL

#### **Responsibility**

Call Center HTML Administration

### **Prerequisites**

Start the Interaction Center Server Manager nodes to which the server process is assigned.

#### **Steps**

- 1. Select the ICSM tab.
- 2. Click **Server Groups**.

The Server Group List page appears.

3. Click a server group name.

The Server Group Details page appears.

4. In the Servers area, in the Stop/Start column, click **Stop** for the server process that you want to stop.

The server process could take several minutes to stop. To view the current status during shutdown, refresh the browser.

As the server process shuts down, "Stopping" appears in the Stop/Start column. The status of each server process is displayed in the Servers area in the Status column.

## <span id="page-69-0"></span>**Refreshing All Server Processes in a Server Group**

Use the following procedure to refresh all server processes within a server group without having to stop the server processes.

### **Login**

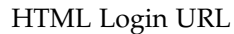

### **Responsibility**

Call Center HTML Administration

### **Prerequisites**

None

### **Steps**

- 1. Select the ICSM tab and then Server Groups sub tab. The Server Group List page appears.
- 2. Click a server group name. The Server Group Details page appears.
- 3. From the drop-down list, select **Refresh**.
- 4. Click **Submit**.

The screen refreshes.

## **Refreshing Server Process Parameters**

Use the following procedure to refresh server process parameters without needing to stop and restart the server.

### **Login**

HTML Login URL

### **Responsibility**

Call Center HTML Administration

### **Prerequisites**

None

### **Steps**

- 1. Select the ICSM tab and then Server Groups sub tab. The Server Group List page appears.
- 2. Click a server group name.

The Server Group Details page appears.

3. Click the Server Name.

The Server Details page appears.

4. Click **Advanced**.

The Server Details Advanced page appears.

<span id="page-70-0"></span>5. Click **Refresh**.

The page refreshes.

## **Adding Server Node Assignments with Different Priorities**

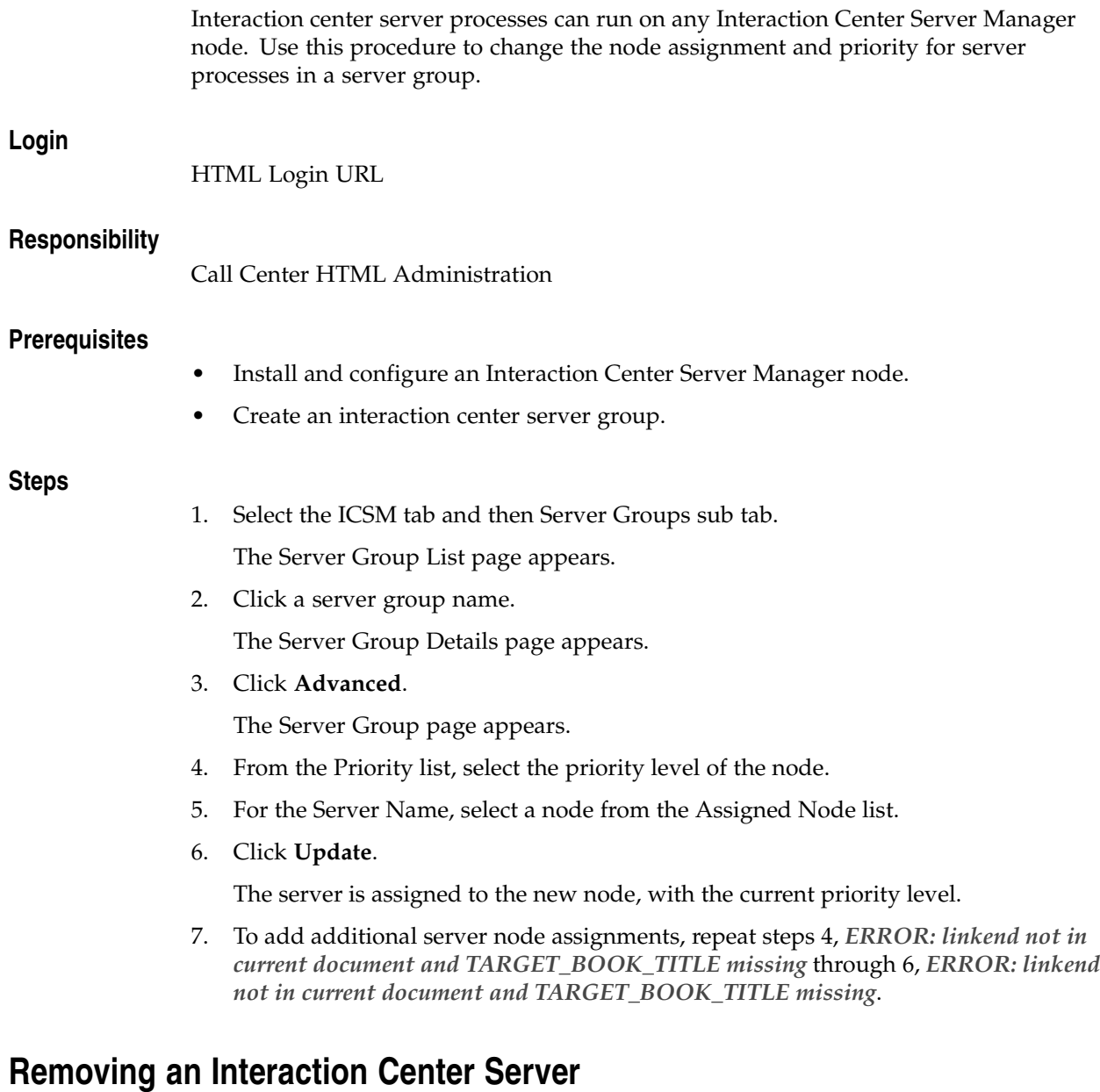

Use this procedure to remove an interaction center server process from a server group.

## **Login**

HTML Login URL

### <span id="page-71-0"></span>**Responsibility**

Call Center HTML Administration
#### **Prerequisites**

Stop the server process if it is running.

#### **Steps**

1. Select the ICSM tab and then Server Groups sub tab.

The Server Group List page appears.

2. Click a server group name.

The Server Group Details page appears.

- 3. In the Servers area, select the Remove checkbox for the server process that you want to remove.
- 4. Click **Update**.

The server process is removed from the server group and the Server Group Details page refreshes.

# **Running Automatic Failover Monitoring**

You assign servers to more than one node by selecting from a list of nodes in the Call Center HTML Administration. Administrators can prioritize the nodes, so that if the first node is not available, then the server can be started from the next available node. If the server goes down unexpectedly, the automatic failover feature restarts the server according to the prioritized order. This is a permanent setting that needs to be done only once, but can be changed if necessary.

# **Starting Automatic Failover Monitoring**

Use the following procedure to set the options to run interaction center server failover monitoring.

### **Login**

Oracle Applications Forms

#### **Responsibility**

Interaction Center Administrator

#### **Prerequisites**

None

#### **Steps**

1. Log in to Oracle Applications, using the Interaction Center Administrator responsibility.

The Find Requests form appears.

2. Click **Submit a New Request**.

The Submit a New Request form appears.

<span id="page-72-0"></span>3. Accept the default option Single Request.

4. Click **OK**.

The Submit Request form appears.

5. In the Name field, click to open the list.

The Name field is populated automatically with "Start Interaction Center Failover Monitoring process," and the Parameters form appears.

6. In the field "Interval to check and restart IC Java Servers in minutes:" enter a value in minutes or accept the default value of 20.

> **Note:** The more frequent the check and restart, the more resources are used.

7. Click **OK**.

The Parameters form closes. In the Submit Request form, the Parameters field is populated with the restart value.

8. Click **Submit**.

You may exit Oracle Applications.

## **Stopping Active-Standby Mode Configuration Monitoring**

Use the following procedure to stop active-standby mode configuration monitoring.

<span id="page-73-0"></span>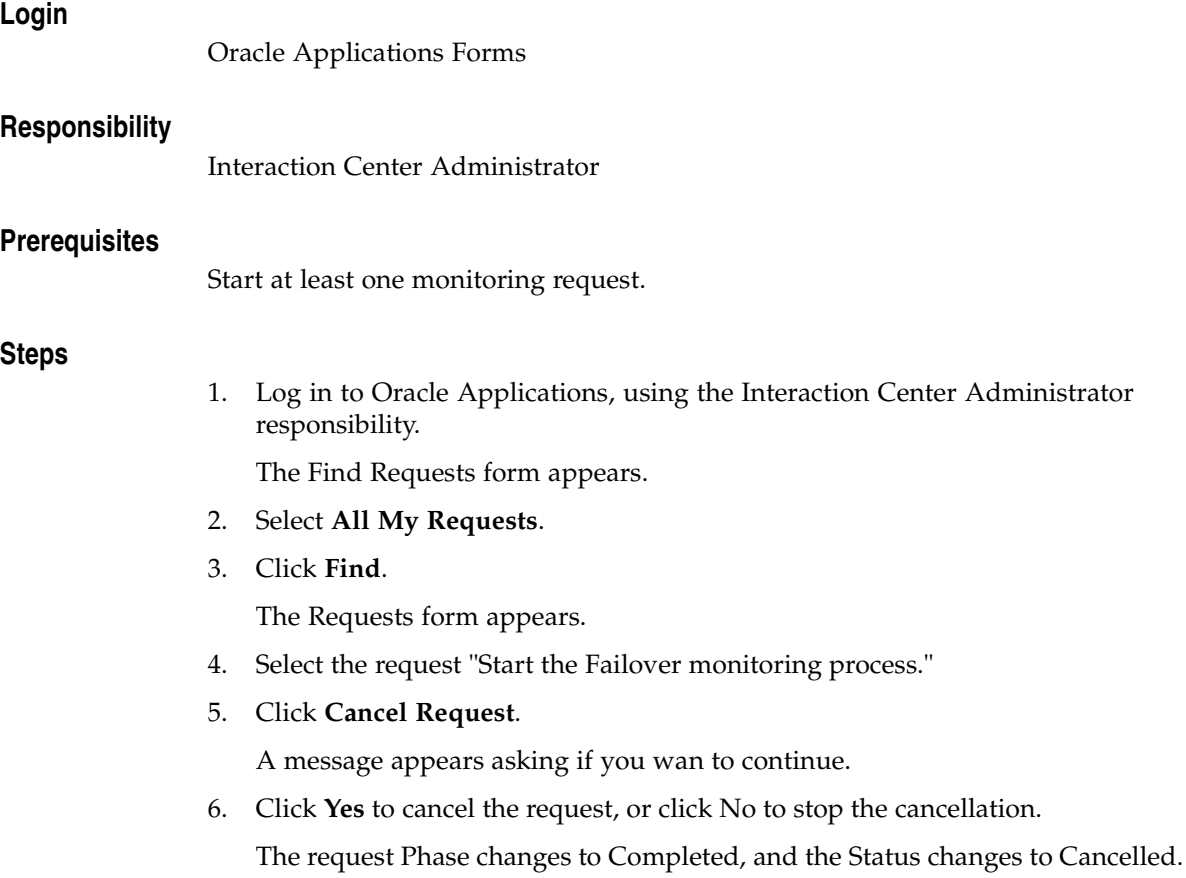

You may exit Oracle Applications.

**7**

# **Diagnostics and Troubleshooting**

This chapter covers the following topics:

- • [Testing the CTI and Switch Integration](#page-76-0)
- • [Common Implementation E](#page-78-0)rrors
- • [NT Service: UNC Network Path](#page-78-0)
- • [NT Service: Permission](#page-78-0)
- NT Service: Changing ieoenv.cmd
- • [NT: Running in Con](#page-78-0)sole Mode
- Default Options
- Java Version: Running with JDK/JRE 1.1.8
- • [UNIX: File Descriptor L](#page-79-0)imit
- • [HP-UX: Default Thread](#page-79-0) Configuration
- • [Failure and Reco](#page-79-0)very
- • [Oracle Interaction Cente](#page-79-0)r Server Manager Goes Down
- • [Database Backup](#page-80-0)
- • [Database Goes D](#page-80-0)own

### **Testing the CTI and Switch Integration**

After you implement Oracle Interaction Center Server Manager and start the servers, you can test the validity of the CTI and switch integration by using the Unit Test Server test utility. An adapter included in Oracle Interaction Center Server Manager automates testing the integration. If integration fails, then the test tool provides information on the failure that the support and the implementation team can use to identify the problem.

At any time after you complete the integration, you can identify at least five telesets and agents (by agent login ID) that you can use to test the implementation. The results of the test are logged in a log file. Any test failures are logged in a log file, and the test utility automatically goes on to the next test case.

You can state the location from which to start the test without running previous test cases. You can also run a specific test case identified by a case number.

<span id="page-76-0"></span>Use the following procedure to run the Unit Test Server test utility.

#### **Steps:**

1. Select the ICSM tab and then the Server Group subtab.

The Server Group List page appears.

2. Click a Server Group Name.

The Server Group Details page appears.

3. Click **Create**.

The Server Details page appears.

- 4. Enter a unique name in the Server Name field.
- 5. From the Server Type list select **Unit Test Server**.
- 6. Select a server group from the Member Server Group list.
- 7. Optionally, select or enter values in the fields for Location, Description, Using Server Group, and Primary Node.
- 8. Click **Save**.

The Server Details page appears.

9. Click **Parameters**.

The Unit Test Server parameter fields appear.

- 10. In the Parameter Name fields for Agents 1 through 5, enter values for the following parameters:
	- Canonical Phone Number: A standardized telephone number of the format: +<country code> (<area code>) <local exchange>-<subscriber number> For example: "+1 (555) 123-4567" is a United States (+1) telephone number within the 555 area code.
	- Oracle Applications Login
	- Teleset Hardware ID
	- Teleset Internal Number
- 11. Enter values in the following fields:
	- Genesys Application Name:
	- Invalid Number to Dial
	- Maximum Wait Time for Event Response (seconds)
	- Route Point Number
	- Test Case Number
	- Trace Level: Ranked from most information (Debug) to least information (Fatal).
	- Type of Testing:
- 12. Click **Update**.

The page refreshes.

13. Optionally, to enter Java options and server arguments, click Advanced.

# **Common Implementation Errors**

This section includes instructions on rectifying common errors incurred during implementation.

# **NT Service: UNC Network Path**

Oracle Interaction Center Server Manager will not work as an NT Service if the Oracle Applications Java files are located by way of a mapped network drive.

#### **Steps**

To correctly set up Oracle Interaction Center Server Manager as a Windows NT Service:

- 1. Use UNC Style network path to point to the location of Oracle Applications Java files (IEO\_JAVA\_TOP): \\host\path. e.g. \\cctre1-nt1\appl\_top.
- 2. Modify the service to run with an NT User who has access to the network path. This can be done by using NT Service Manager.

Windows NT Services are not associated with the login session, which are tightly coupled to the network drive mapping. Mapped network drives are not accessible from an NT Service, which results in Oracle Interaction Center Server Manager not being able to start. (Some No Class Def Found Errors may be observed).

# **NT Service: Permission**

Oracle Interaction Center Server Manager NT Service is required to run with System Administrator privileges. Assign the Oracle Interaction Center Server Manager NT Service with the correct user by using the NT Service manager.

## **NT Service: Changing ieoenv.cmd**

If ieoenv.cmd is changed, the Oracle Interaction Center Server Manager NT Service must be unregistered and registered again, otherwise the change in ieoenv.cmd will not be effective. The tool oamksvc.exe saves a snapshot of the environment variables in the NT registry. When the service is registered, the environment variable values cannot be changed. Unregistering and reregistering the Oracle Interaction Center Server Manager NT Service will take the latest values in ieoenv.cmd.

## **NT: Running in Console Mode**

When Oracle Interaction Center Server Manager is running in console mode (by using ieoicsm.cmd console\_start), all server processes launched by Oracle Interaction Center Server Manager are terminated when the Oracle Interaction Center Server Manager process is terminated (either by control-C or terminated from Task Manager). This does not happen if Oracle Interaction Center Server Manager is shut down by using the ICSM command line utility.

## <span id="page-78-0"></span>**Default Options**

By default, Oracle Interaction Center Server Manager starts with the log level set to ERROR. To change the log level, see Changing the Trace Level of a Node, *ERROR: linkend not in current document and TARGET\_BOOK\_TITLE missing*.

# **Java Version: Running with JDK/JRE 1.1.8**

If the Java version is 1.1.8, the line with "jdbc12.zip" must be commented out or removed from ieoenv.cmd or ieoenv.sh. Otherwise, the wrong JDBC driver will be used, which is incompatible with Java 1.1.8.

# **UNIX: File Descriptor Limit**

The default maximum number of file descriptors available to the shell and its child processes on most UNIX systems is 64. Raise this number to 1024 to run all the Java servers for a single site installation, or any subset of the Java servers for a single site installation, on the same node. If Java servers for multiple single site installations will run on the same node, then a higher number is required.

Only a process with appropriate privileges (usually root) can increase the limit. The command required to change the number varies with the type of UNIX in use. Consult your UNIX system administrator.

An example for the Korn shell is shown below:

- 1. Open a UNIX terminal on the computer where Oracle Interaction Center Server Manager is going to be started.
- 2. Change user to root.
- 3. Change shell to be korn shell ksh.
- 4. Increase the file descriptor limit to 1024 /usr/bin/ulimit -n 1024.
- 5. Start Oracle Interaction Center Server Manager in this terminal to check the current file descriptor limit, type /usr/bin/ulimit -n.

# **HP-UX: Default Thread Configuration**

The default number of threads allowed in the HP-UX platform is 64. This number has to be raised to at least 2048 to be able to support Oracle Interaction Center Server Manager and all interaction center Java processes. Consult the HP-UX tuning documentation for more details.

## **Failure and Recovery**

If Oracle Interaction Center Server Manager goes down unexpectedly, restart by using the procedures in this section.

# **Oracle Interaction Center Server Manager Goes Down**

#### **Failure**

- 1. When Oracle Interaction Center Server Manager is down, you cannot start individual servers.
- <span id="page-79-0"></span>2. If Oracle Interaction Center Server Manager is started as an NT Service or by means of the ICSM shell script on UNIX, any running servers will not be affected and will continue to operate as usual.

#### **Recovery**

- 1. Restart Oracle Interaction Center Server Manager.
- 2. All servers will reconnect to Oracle Interaction Center Server Manager within five minutes.

# **Database Backup**

Shut down all the Interaction Center Java servers and Interaction Center Server Manager before performing a database backup.

# **Database Goes Down**

#### **Failure**

- 1. When the database is down, you will not be able to start or stop individual servers.
- 2. All servers will not be able to continue operation as usual, but will go into an intermediate state for one hour waiting for the database to come up. If the database does not come back up within one hour, the servers will shut down.

#### **Recovery**

- 1. Restart the database.
- 2. Oracle Interaction Center Server Manager will detect that the database has come up and reconnect to it.
- 3. Servers will detect that the database has come up and reconnect to it.
- <span id="page-80-0"></span>4. You can continue the operation as usual five minutes after the database has come up.

**A**

# **Implementation Worksheets**

This appendix covers the following topics:

- **Introduction**
- • [Server Administ](#page-82-0)rator Worksheet
- • [Environment Fil](#page-82-0)e Worksheet
- Single-Site Worksheet
- • [Multi-Site Worksheets](#page-83-0)
- Global Server Group Worksheet
- Local Server Group Worksheet

### **Introduction**

Use the following worksheets when implementing Oracle Interaction Center Server Manager.

### **Server Administrator Worksheet**

User Name:

Password:

Responsibilities:

- System Administrator
- CRM Resource Manager
- HRMS Manager, for example US HRMS Manager (if Oracle Human Resource Management System is installed)
- Call Center HTML Administrator

# <span id="page-82-0"></span>**Environment File Worksheet**

Body text added for conversion.

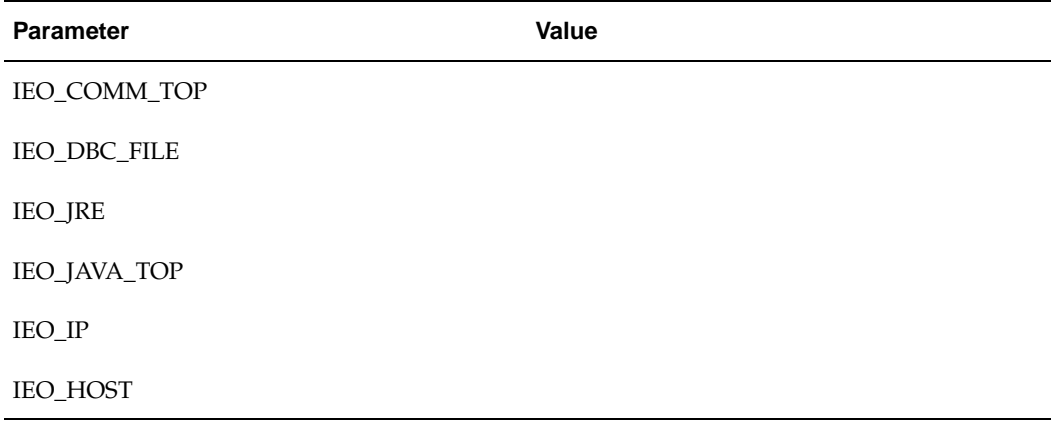

# **Single-Site Worksheet**

Server Group Name: Location: Description: **Server Type Server Name Node Assignment** Interaction Queueing and Distribution Inbound Telephony Server Routing Server Telephony Adapter Server Telephony Manager Switch Simulator Universal Work Queue

# **Multi-Site Worksheets**

This section includes worksheets to guide you when configuring multi-sites.

# <span id="page-83-0"></span>**Global Server Group Worksheet**

Server Group Name: Location: Description:

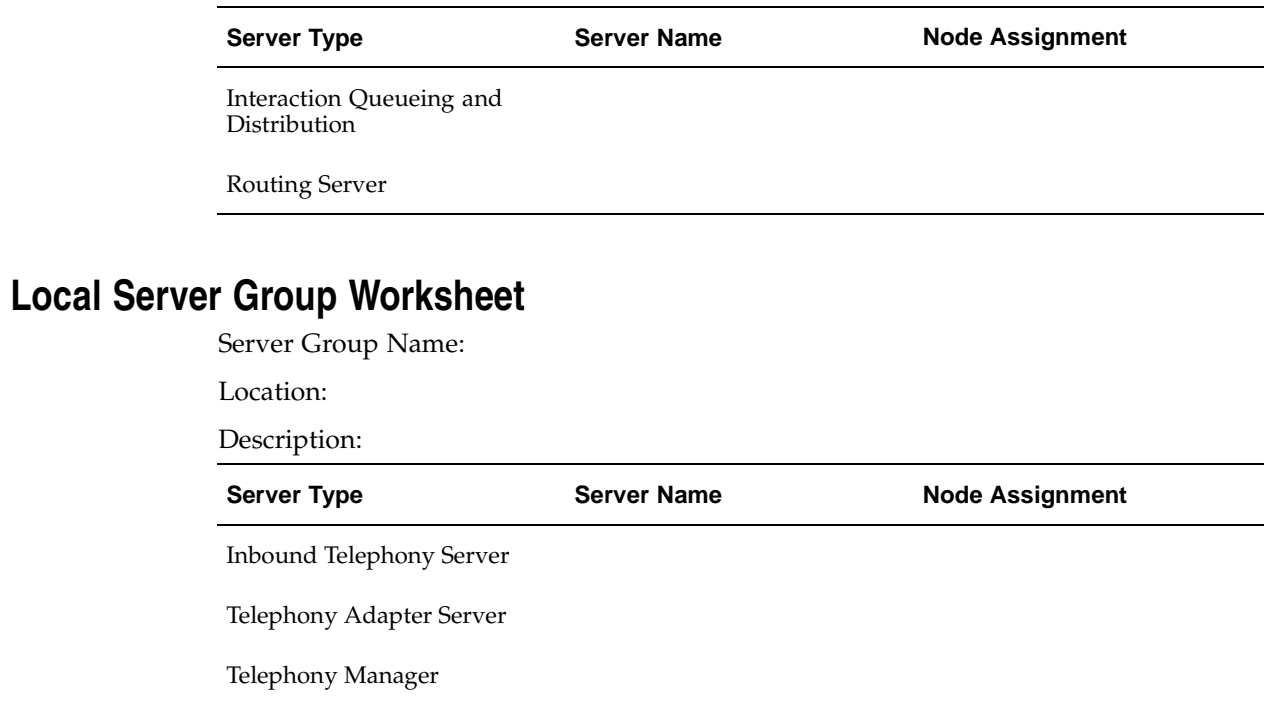

Switch Simulator

<span id="page-84-0"></span>Universal Work Queue

**B**

# **Server Parameters and Command Line Parameters**

This appendix covers the following topics:

- **Introduction**
- • [Oracle Interaction Cente](#page-86-0)r Server [Parameters](#page-86-0)
- • [Oracle Interaction Cente](#page-87-0)r Server Manager Command Line [Parameters](#page-87-0)
- **Starting Interaction Center Servers**
- • [Stopping Interaction Cente](#page-88-0)r Servers
- Interaction Center Server Manager Command Line Utility

### **Introduction**

This section includes the parameters for command lines and servers.

# **Oracle Interaction Center Server Parameters**

The following server parameters apply to Oracle Interaction Center servers.

#### **Inbound Telephony Server**

For information about the server parameters for the Inbound Telephony Server, see *Oracle Advanced Inbound Implementation Guide*.

#### **Routing Server**

For information about the server parameters for the Routing Server, see *Oracle Advanced Inbound Implementation Guide*.

#### **Switch Simulator**

For information about the server parameters for the Switch Simulator, see *Oracle Advanced Inbound Implementation Guide*.

#### <span id="page-86-0"></span>**Telephony Adapter Server**

For information about the server parameters for the Telephony Adapter Server, see *Oracle Advanced Inbound Implementation Guide*.

#### **Oracle Telephony Manager**

For information about the server parameters for Oracle Telephony Manager, see *Oracle Advanced Inbound Implementation Guide*.

#### **Interaction Queuing and Distribution**

For information about the server parameters for Interaction Queuing and Distribution, see *Oracle Advanced Inbound Implementation Guide*.

#### **Advanced Outbound Central Server**

For information about the server parameters for the Advanced Outbound Central Server, see *Oracle Advanced Outbound Implementation Guide*.

#### **Advanced Outbound Dial Server**

For information about the server parameters for the Advanced Outbound Dial Server, see *Oracle Advanced Outbound Implementation Guide*.

#### **Interaction Blending Server**

For information about the server parameters for the Interaction Blending Server, see *Oracle Interaction Blending Implementation Guide.*

#### **Universal Work Queue Server**

For information about the server parameters for the Universal Work Queue Server, see *Oracle Universal Work Queue Implementation Guide.*

### **Oracle Interaction Center Server Manager Command Line Parameters**

This section describes the commands used to operate Oracle Interaction Center Server Manager. Administrators can control Oracle Interaction Center Server Manager by entering commands at the command line for the operating system. They can also control the Interaction Center servers on an Interaction Center Server Manager node by issuing a command to Oracle Interaction Center Server Manager at the command line. Optionally, administrators can control Interaction Center servers by using the Call Center HTML Administration interface in Oracle Applications.

### **Starting Interaction Center Servers**

#### **ieoicsm start**

Start Interaction Center Server Manager.

#### **ieoicsm start -start\_all {true|false}**

Start all server processes assigned to the node.

true - Starts all server processes when Interaction Center Server Manager is started.

false - Does not start all server processes when Interaction Center Server Manager is started.

Default: true

#### <span id="page-87-0"></span>**ieoicsm start -start\_default\_config {true|false}**

Start the default server group configuration, if it exists.

true - Starts the default configuration when Interaction Center Server Manager is started.

false - Does not start the default configuration when Interaction Center Server Manager is started.

Default: false

#### **ieoicsm console\_start**

(Windows NT only) Start Interaction Center Server Manager in console mode.

#### **ieoicsm console\_start -start\_all {true|false}**

(Windows NT only) Start all server processes assigned to the node.

true - Starts all server processes when Interaction Center Server Manager is started.

false - Does not start all server processes when Interaction Center Server Manager is started.

Default: true

#### **ieoicsm console\_start -start\_default\_config {true|false}**

(Windows NT only) Start the default server group configuration, if it exists.

true - Starts the default configuration when Interaction Center Server Manager is started.

false - Does not start the default configuration when Interaction Center Server Manager is started.

Default: false

## **Stopping Interaction Center Servers**

#### **ieoicsm stop**

Stop Interaction Center Server Manager.

#### **ieoicsm stop -kill ip\_address**

Stop Interaction Center Server Manager at the specified IP address.

#### **ieoicsm stop -stop\_all {true|false}**

Stop all server processes on the node and Interaction Center Server Manager.

true - Stop all server processes when Interaction Center Server Manager is stopped.

false - Does not stop all server processes when Interaction Center Server Manager is stopped.

Default: false

## <span id="page-88-0"></span>**Interaction Center Server Manager Command Line Utility**

Use the Interaction Center Server Manager command line utility to start, stop, and monitor Interaction Center Server from the command line. To start the Interaction Center Server Manager command line utility, run:

**ieoicsm cmd**

When the server has started, you can invoke the following commands.

#### **start <serverName>**

Description: Start a server.

Parameters: serverName - name of the server

#### **stop <serverName>**

Description: Stop a server.

Parameters: serverName - name of the server

#### **status <serverName>**

Description: Report whether a server is up or down.

Parameters: serverName - name of the server

#### **assign <serverName> <ipAddress>**

Description: Assign a server to a node.

Parameters:

serverName - name of the server

ipAddress - the IP address of the computer that the server is to be run

#### **quit**

Description: Quit the command line utility

# **Glossary**

#### **Advanced Queue**

A mechanism within the Oracle database that is used by the Fulfillment APIs and Fulfillment Server to queue requests. Fulfillment APIs put requests into the queue. The Fulfillment Server pulls requests out of the queue.

#### **bounce back**

The process of returning e-mail to the sending server because of an incorrect address (hard bounce back) or because the recipient's inbox is full (soft bounce back).

#### **content item (cover letter)**

An instance of a content type.

#### **content type**

The definition of the structure of a cover letter that can be used in e-mail, fax and print.

#### **database connectivity file**

A text file that contains the connection parameters for the Oracle Applications database. It is created automatically when Oracle Applications is installed.

#### **data source file**

A text file that contains tab-separated merge fields that have been obtained by a query.

#### **dequeuing**

A process by which the Fulfillment Server retrieves fulfillment requests from a queue.

#### **enqueuing**

A process by which a business application places fulfillment requests into a queue.

#### **e-mail channel**

Requests sent by e-mail.

#### **fax channel**

Requests sent by fax.

#### **Fulfillment Administration Console**

The HTML interface for administrators to define and maintain the servers and the associated e-mail, fax and print servers. Administrator can define groups of agents and associate them with the defined servers. Oracle One-to-One Fulfillment supports two content repositories, Marketing Encyclopedia System (MES) and Oracle Content Manager (OCM), and provides administration HTML pages to create and upload content into each repository.

#### **fulfillment**

The process of compiling and distributing information to customers.

#### **fulfillment request**

The customer request that is processed. The request can be made up of a simple e-mail, merged e-mail, e-mail with attachments, and so on. A request starts when the Fulfillment APIs receive data. The request ends when the Fulfillment Server passes information to the Java mail APIs or to the Print or Fax Enabler.

#### **Fulfillment Server**

The multi-threaded Java server that processes Fulfillment requests by de-queuing them from an Advanced Queue.

#### **glue code**

Code that connects two components.

#### **Java**

A technology that is both a programming language and a platform.

#### **Java API**

The Java application programming interface. A large collection of ready-made software components that provides many capabilities, such as graphical user interface (GUI) widgets. The Java API is grouped into libraries of related classes and interfaces known as packages.

#### **javac**

The Java programming language compiler.

#### **Java language**

An object programming language in which programs are both compiled and interpreted. Using the compiler, a program is translated into an intermediate language called Java bytecodes, which are platform-independent codes that are interpreted by the interpreter on the Java platform. The interpreter parses and runs each Java bytecode instruction on the computer. Compilation happens only once, but interpretation occurs each time the program runs.

#### **Java platform**

A software-only environment that runs on top of other hardware-based platforms. The Java platform has two components: Java Virtual Machine (Java VM) and the Java Application Programming Interface (Java API).

#### **Java Virtual Machine**

The base for the Java platform. It is ported onto various hardware-based platforms.

#### **malformed e-mail**

E-mail addresses that are incorrectly formed (such as a missing "@"). The resulting e-mail cannot be sent to the customer.

#### **mass request type**

Large volume One-to-One requests. For mass requests, the calling application passes a SQL query which when executed derives the list of e-mail addresses and fax numbers.

#### **master document**

An HTML file that contains the main content in a fulfillment item.

#### **Oracle Marketing Encyclopedia System**

A file repository that stores master documents and queries that are used to specify fulfillment content.

#### **multi channel**

Requests sent by more than one channel.

#### **OCM**

See Oracle Content Manager.

#### **(One-to-One) request**

Requests initiated by a calling application (such as Oracle Collections) to send one ore more master documents or pieces of collateral to a customer.

#### **(One-to-One) job**

Requests that are comprised of one or more jobs (sub-requests) which represent the individual e-mail or faxes, and so forth, that are sent to a specific customer.

#### **opened e-mail**

E-mails sent by Oracle One-to-One Fulfillment that have been opened by the recipient.

#### **Oracle Content Manager**

A document repository for fulfillment content.

#### **physical request**

One-to-One physical collateral requests for Collateral kits. These Collateral kits are separated into individual collateral and an order created which has multiple order lines (one for each collateral) and multiple shipment lines if the request has multiple recipients.

#### **print channel**

Requests sent to a printer and then mailed to a customer.

#### **query**

A SQL (structured query language) statement that generates selected data from a database. A query determines which records meet the defined criteria, and which fields of those records are returned.

#### **queue**

A repository for messages. Queues are stored in queue tables. Each queue table is a database table and contains one or more queues.

#### **sent e-mail**

E-mails sent by Oracle One-to-One Fulfillment.

#### **single request type**

One-to-One requests sent to a single customer.

#### **template**

A grouping of material that is useful but not required for distributing master documents and collateral. An Oracle Marketing Encyclopedia System template is a package of content that is compiled by the Fulfillment Server. The fulfillment request identifies the template being used to compile the content.

#### **unopened e-mail**

E-mails sent by Oracle One-to-One Fulfillment that have not yet been opened by the recipient.

#### **Unsubscribe option**

An option for e-mail sent by Oracle One-to-One Fulfillment that contain an "Unsubscribe" link, and in which the recipient (customer) has selected to not be contacted, either by e-mail or not at all.

#### **versioning**

Updating a content item by modifying an existing version or creating a new one. Each version can have the status of In Progress, Submitted or Approved. In Oracle Content Manager, multiple approved versions can exist, but only one version can be set as the live version.

# **Index**

### **A**

active-standby mode configuration, [2- 2](#page-15-0) administrators, defining, [4- 1](#page-22-0) AppsLog API, [2- 3](#page-16-0)

### **B**

backup nodes, [2- 2](#page-15-0)

### **C**

Call Center HTML Administration, [B- 2](#page-87-0) check and restart, [6-38](#page-73-0) cluster environment, [4- 3](#page-24-0) concepts, [2- 2](#page-15-0) console mode, [7- 3](#page-78-0) Custom server configuration, [6-27](#page-62-0)

### **D**

database backup, [7- 5](#page-80-0) connectivity file, [6- 3](#page-38-0) environment variables, [6- 3](#page-38-0) failure and recovery, [7- 4](#page-79-0) logging, [2- 3](#page-16-0) reinitializing cache, [2- 3](#page-16-0) dbc file, [1- 2 , 3- 2](#page-11-0) Debug Log Viewer, [2- 3](#page-16-0) default threads, [7- 4](#page-79-0) defining administrators, [4- 1](#page-22-0) directory \$JAVA\_TOP, [1- 4 , 3- 4](#page-13-0) appl\_top, [1- 1 , 1- 4 , 3- 1 , 3-](#page-10-0) [4](#page-13-0) for Interaction Center files, [1- 2 , 3- 2](#page-11-0) ICSM\_TOP, [1- 2 , 1- 2 , 1- 4 , 3- 2 , 3-](#page-11-0) [2 , 3-](#page-13-0) [4](#page-19-0) IEO\_COMM\_TOP, [6- 3](#page-38-0) IEO\_JAVA\_TOP, [6- 3](#page-38-0) Java, [6- 3 , 6- 5](#page-38-0) ORACLE, [1- 1 , 3- 1](#page-10-0) scripts, [6- 5 , 6- 7 , 6- 9](#page-40-0)

## **E**

environment, [6- 2](#page-37-0) environment, cluster, [4- 3](#page-24-0) errors implementation, [7- 3](#page-78-0) No Class Def Found, 7 errorsNo Class Def FoundNo Class Def Found Errors, 7 errorsNo Class Def FoundNo Class Def Found ErrorsUNC network path, 7 errorsNo Class Def FoundNo Class Def Found ErrorsUNC network pathUNC network path, 7-

### **F**

failover, [6-37](#page-72-0) failover monitoring, [6-37](#page-72-0) file descriptor limit, [7- 4](#page-79-0) filters, log, [2- 3](#page-16-0)

### **H**

HP-UX, [7- 4](#page-79-0)

### **I**

ICSM nodes, [2- 2](#page-15-0) ieoenv.cmd editing, [6- 2](#page-37-0) purpose of, [1- 3 , 3- 3](#page-12-0) reregistering NT Service, [7- 3](#page-78-0) with JDK/JRE 1.1.8, [7- 4](#page-79-0) ieoenv.sh, [1- 3 , 3- 3 , 6- 2 , 7-](#page-12-0) [4](#page-20-0) ieoicsm.class, [1- 2 , 3- 2](#page-11-0) ieoicsm.cmd, [1- 3 , 3- 3 , 7- 3](#page-12-0) ieoicsm.sh, [1- 3 , 3- 3](#page-12-0) ieonticsm.cmd, [1- 3 , 3- 3](#page-12-0) ieoservers.zip, [1- 2 , 1- 3 , 1- 4 , 3-](#page-11-0) [2 , 3-](#page-12-0) [3 , 3-](#page-13-0) [4](#page-19-0) [ieo](#page-21-0)svicsm.cmd, [1- 3 , 3- 3](#page-12-0) ieosvicsm.sh, [1- 3 , 3- 3](#page-12-0) ieozip.sh, [1- 4 , 3- 4](#page-13-0) implementation errors, [7- 3](#page-78-0) Inbound Telephony Server, 2 in multi site, [6-26, 6-27](#page-61-0) in single site, [6-20](#page-55-0) in typical configuration, [6-22](#page-57-0) load balancing, [2- 2 , 2- 3](#page-15-0) parameters, [B- 1](#page-86-0)

Inbound Telephony ServerInteraction Queuing and Distribution server types, [2- 2](#page-15-0) instance, [6- 3](#page-38-0) interaction center, [6-20](#page-55-0) Interaction Center Java Servers, [1- 2 , 3- 2](#page-11-0) Interaction Queuing and Distribution in global site, [6-23](#page-58-0) in multi site, [6-26](#page-61-0) in single site, [6-20](#page-55-0) in typical configuration, [6-22](#page-57-0) inability to load balance, [2- 2](#page-15-0) IP Address adding, [6-18](#page-53-0) environment variable, [6- 3](#page-38-0) specifying, [6-19](#page-54-0) viewing, [6-18](#page-53-0)

### **J**

Java class files, [6- 3](#page-38-0) directory, [6- 3 , 6- 5](#page-38-0) files, 7- Java Development Kit absolute path, [6- 3](#page-38-0) Java Runtime Environment and Web tier Rapid Installation, [1- 1 , 3- 1](#page-10-0) Java version 1.1.8, [7- 4](#page-79-0) JDBC, [7- 4](#page-79-0) JDBC111.ZIP, [1- 1 , 3- 1](#page-10-0) jdbc111.zip, [1- 2 , 3- 2 , 6- 3](#page-11-0) JDBC12.ZIP, [1- 1 , 3- 1](#page-10-0) jdbc12.zip, [1- 2 , 3- 2 , 6- 3 , 7-](#page-11-0) [4](#page-19-0)

#### **K**

Korn shell, [7- 4](#page-79-0)

### **L**

load balancing, [2- 2](#page-15-0) log database, [2- 3](#page-16-0) file, [6-13](#page-48-0) file search, [2- 3](#page-16-0) filters, [2- 3](#page-16-0) level, [7- 3](#page-78-0)

#### **M**

Microsoft Windows NT environment file, [6- 2](#page-37-0) script files, [1- 2 , 1- 2 , 3- 2 , 3- 2](#page-11-0) Web tier installation, [1- 1 , 3- 1](#page-10-0) multi-site configuration options, [6-25](#page-60-0) multi-site interaction center, [6-23, 6-24](#page-58-0)

#### **N**

node adding IP Address, [6-18](#page-53-0) and cluster environments, [4- 3](#page-24-0) assigned servers and failover, [6-37](#page-72-0) assigning multiple servers to, [2- 2](#page-15-0) implementing, [4- 3](#page-24-0) in active-standby mode configuration, [2- 2](#page-15-0) IP Address, [6-18, 6-19](#page-53-0) log file, [6-11](#page-46-0) moving servers, [6-36](#page-71-0) removing, [6-12](#page-47-0) server, [6-27](#page-62-0) server status, [6-13](#page-48-0) starting, [6- 6 , 6-34](#page-41-0) status, [6-10](#page-45-0) stopping, [6- 8](#page-43-0) Node Details page, [2- 3](#page-16-0)

### **O**

OamkSvc.exe, [1- 3 , 3- 3](#page-12-0) Oracle Applications Call Center HTML Administration, [B- 2](#page-87-0) database, [6-12](#page-47-0) instance, [6- 3](#page-38-0) Java class files, [6- 3](#page-38-0) Java classes, [1- 1 , 3- 1](#page-10-0) Java directory, [6- 5](#page-40-0) Java files, [1- 1 , 1- 3 , 3- 1 , 3-](#page-10-0) [3 , 7](#page-12-0) node, [4- 4](#page-25-0) Rapid Install, [1- 1 , 3- 1](#page-10-0) Responsibility, [2- 2](#page-15-0) signing on to, [4- 2](#page-23-0) user account, [4- 1 , 4- 6 , 5- 1](#page-22-0) Oracle Applications Systems Administratorxd5 s Guide, [4- 1 , 5- 2](#page-22-0) Oracle Interaction Blending in multi-site implementation, [4- 7](#page-28-0) in single-site implementation, [4- 5](#page-26-0) server parameters, [B- 2](#page-87-0) Oracle Interaction Center Intelligence in multi-site implementation, [4- 7](#page-28-0) in single-site implementation, [4- 5](#page-26-0) Oracle Telephony Adapter Server in multi site, [6-26](#page-61-0) in single site, [6-20](#page-55-0) in typical configuration, [6-22](#page-57-0) load balancing, [2- 3](#page-16-0) Oracle Telephony Manager and server logs, [6-15](#page-50-0) in multi site, [6-26, 6-27](#page-61-0) in single site, [6-20](#page-55-0) in typical configuration, [6-22](#page-57-0) load balancing, [2- 3](#page-16-0) Oracle Universal Work Queue in multi site, [6-26, 6-27](#page-61-0) in multi-site implementation, [4- 7](#page-28-0)

in single site, [6-20](#page-55-0) in single-site implementation, [4- 5](#page-26-0) in typical configuration, [6-22](#page-57-0) load balancing, [2- 3](#page-16-0) server parameters, [B- 2](#page-87-0)

#### **P**

parameters, [6-29](#page-64-0) patching, [1- 3 , 3- 3](#page-12-0) primary node, [2- 2](#page-15-0) privileges, [7- 3](#page-78-0)

### **R**

Rapid Install and Oracle Applications tier, [1- 1 , 3- 1](#page-10-0) and UNIX script files, [1- 3 , 3- 3](#page-12-0) and Windows NT script files, [1- 3 , 3- 3](#page-12-0) refresh of servers and server groups, [2- 3](#page-16-0) Responsibility, 4-3, 4-6, 5- $1$ Routing Server in multi site, [6-23](#page-58-0) in single site, [6-20](#page-55-0) in single site server group, [A- 2](#page-83-0) in typical configuration, [6-22](#page-57-0) load balancing, [2- 3](#page-16-0) parameters, [B- 1](#page-86-0)

### **S**

script files, [1- 2 , 3- 2](#page-11-0) scripts, [6- 5 , 6- 7 , 6- 9](#page-40-0) search criteria for log files, [2- 3](#page-16-0) server removing, [6-15](#page-50-0) stopping, [6-14](#page-49-0) server and server group refresh, [2- 3](#page-16-0) Server Configuration options, [6-21](#page-56-0) server group creating for multi-site, [6-23](#page-58-0) creating for single-site, [6-20](#page-55-0) removing, [6-27](#page-62-0) server configuration options, [6-22](#page-57-0) starting single server, [6-14](#page-49-0) server log, [6-13](#page-48-0) server parameter options, [2- 3](#page-16-0) Server Parameters page, [2- 3](#page-16-0) server process adding, [6-28](#page-63-0) removing, [6-36](#page-71-0) stopping, [6-34](#page-69-0) server processes adding and removing, [6-22](#page-57-0) starting, [6-31, 6-32](#page-66-0) stopping, [6-33](#page-68-0)

shutdown, [6-15, 6-34](#page-50-0) single-site interaction center, [6-20](#page-55-0) standby node, [2- 2](#page-15-0) Super Group, [6-23, 6-24](#page-58-0) Switch Simulator in server group, [6-22](#page-57-0) in single site server group, [A- 2](#page-83-0) local server group, [A- 3](#page-84-0) multi-site, [6-26](#page-61-0) parameters, [B- 1](#page-86-0) single site, [6-20](#page-55-0) system sdministrator privileges, [7- 3](#page-78-0)

### **T**

threads, default, [7- 4](#page-79-0) trace files, [2- 3](#page-16-0)

### **U**

Unit Test, [5- 3 , 7- 1](#page-32-0) UNIX environment file, [6- 2](#page-37-0) file descriptor limit, [7- 4](#page-79-0) manual installation on, [1- 2 , 3- 2](#page-11-0) script files, [1- 2 , 1- 2 , 1- 3 , 3- 2 , 3-](#page-11-0) [2 , 3-](#page-12-0) [3](#page-19-0) troubleshooting Interaction Center Server Manager on, [7- 4](#page-79-0) Web tier installation, [1- 1 , 3- 1](#page-10-0)

### **W**

Web server code, [1- 1 , 3- 1](#page-10-0) Web tier installation, [1- 1 , 3- 1](#page-10-0) Windows NT Service IEO\_HOST variable, [6- 3](#page-38-0) manual installation, [1- 2 , 1- 2 , 3- 2 , 3- 2](#page-11-0) modifying environment file, [6- 2](#page-37-0) patching manual installation, [1- 4 , 3- 4](#page-13-0) registering in implementation, [4- 4](#page-25-0) registering Interaction Center Server Manager as, [6- 4](#page-39-0) starting Interaction Center Server Manager node, [6- 6](#page-41-0) troubleshooting Interaction Center Server Manager on, [7- 4](#page-79-0) UNC network path, 7- Windows NT ServiceUNC network pathJavafilesOracle ApplicationsJava fileserrorsNo Class Def FoundNo Class Def Found ErrorsUNC network pathUNC network pathWindows NT Service UNC network path, [7- 3](#page-78-0)

### **X**

xmlparserv2.zip, [1- 2 , 3- 2](#page-11-0)